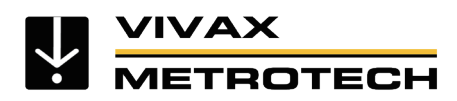

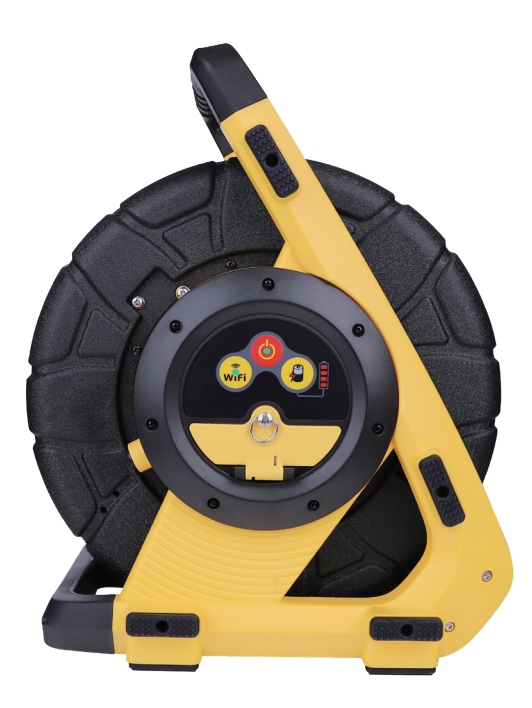

# **vCamDrain Benutzerhandbuch**

Vivax-Metrotech Corporation

4.04.000242 02.04.2024 V1.1

#### **Gesundheit und Sicherheit**

Dieses Gerät wird in erster Linie von Fachleuten aus der Kanalisations- und Sanitärbranche zur Inspektion von Abwasserrohren verwendet. Das Gerät ist nur von Personen zu warten, die mit den Gesundheitsrisiken von Geräten, die sich in der Kanalisation befunden haben, vertraut sind.

Diese Personen sind durch die Vorschriften und Arbeitsvorgaben des eigenen Unternehmens geschützt. Sollten die Personen aus irgendeinem Grund nicht mit den Standardpraktiken vertraut sein, senden sie eine E-Mail an serviceDE@vxmt.com um eine Kopie des Gesundheits- und Arbeitsschutzdokuments zu erhalten, das Vivax-Metrotech für seine Mitarbeiter verwendet, die mit der Vorführung, Wartung und Handhabung von Rohrkamerasystemen betraut sind.

- Halten Sie alle elektrischen Verbindungen trocken und sauber
- Achten Sie jederzeit auf Ihre Umgebung. Sperren Sie offene Schächte immer mit Leitkegeln ab und halten Sie sich an die Verkehrsrichtlinien
- Benutzen Sie Ihre persönliche Schutzausrüstung, bspw. Schutzbrille, Handschuhe und rutschfeste Sicherheitsschuhe

#### **Sicherheit am Arbeitsplatz**

- Halten Sie sich bei der Verwendung dieses Geräts an die in Ihrem Unternehmen oder in anderen Ländern geltenden Sicherheitsvorschriften und -regeln.
- Verwenden Sie dieses Gerät **nicht** i n explosionsgefährdeten Bereichen, z. B. bei Vorhandensein von brennbaren Flüssigkeiten, Gasen und starkem Staub.

#### **Gerätesicherheit**

- Öffnen Sie **nicht** die Gehäuse der Haspel oder der Kameraköpfe.
- Das Öffnen des Gehäuses oder des Kamerakopfes führt zum Erlöschen jeglicher Garantie.
- Verwenden Sie nur die mit dem Steuermodul gelieferten Kabel für den Wechsel- oder Gleichstrombetrieb und das Laden.

#### **Batterien und Umweltschutz**

Dieses Produkt von Vivax-Metrotech verwendet einen wiederaufladbaren Lithium-Ionen-Akku und eine Lithium-Metall-Knopfzelle für die Platine.

#### **Hitzeentwicklung an den Kamera-LEDs**

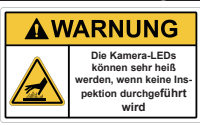

Der Kamerakopf kann durch die LEDs heiß werden, wenn er eingeschaltet bleibt. Gehen Sie deshalb vorsichtig mit dem Kamerakopf um.Wir empfehlen, die Zentrierhilfe

zu verwenden und die LEDs abzuschalten, wenn diese nicht benötigt werden. Die Kamera-LEDs schalten sich nach 5 Minuten ohne Aktivität automatisch aus. Keine Aktivität liegt vor, wenn die Schubkabeltrommel 5 Minuten lang nicht bewegt wurde.

#### **Verkratzen von Porzellanoberflächen**

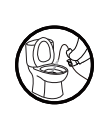

Die Verwendung der vCamDrain in Toiletten oder anderen Objekten kann die Porzellanoberfläche zerkratzen. Verwenden Sie einen flexiblen Schlauch oder ein Kunststoffrohr als Schutz, um einen direkten Kontakt mit der Feder und dem Schubkabel an der Porzellanoberfläche zu vermeiden.

#### **Reinigung (Hochdruckreiniger)**

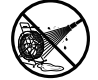

Verwenden Sie keine Hochdruckreiniger, um die Spule oder andere Teile des Kamerasystems zu reinigen.

#### **Reinigungsmittel (Bleichmittel und Chemikalien)**

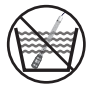

Legen Sie die Kamerakopf-Federeinheit oder die Kameraköpfe nicht in Bleichmittel oder anderen Chemikalien ein.

#### **Bestimmungsgemäße Verwendung**

Dieses Produkt ist für die Inspektion von Standard-Abwasserkanälen und Rohrleitungen im Innenund Außenbereich vorgesehen. Dieses Produkt ist nicht für die Inspektion von Öl- oder anderen petrochemischen Leitungen bestimmt und darf nicht dafür verwendet werden.

### **FCC & IC-Erklärung**

Bitte beachten Sie, dass Änderungen oder Modifikationen am Gerät, die nicht ausdrücklich vom Hersteller genehmigt wurden, dazu führen, dass der Benutzer die Berechtigung zum Betrieb des Geräts verliert.

Dieses Gerät erfüllt die Anforderungen von Teil 15 der FCC-Vorschriften. Der Betrieb unterliegt den folgenden Bedingungen:

(1) Dieses Gerät darf keine schädlichen Störungen verursachen, und

(2) Dieses Gerät muss alle empfangenen Interferenzen akzeptieren, einschließlich Interferenzen, die einen unerwünschten Betrieb verursachen können.

Dieses Gerät entspricht dem/den lizenzfreien RSS-Standard(s) von Industry Canada. Der Betrieb unterliegt den folgenden Bedingungen:

(1) Dieses Gerät darf keine Störungen verursachen, und

(2) Dieses Gerät muss alle Interferenzen akzeptieren, einschließlich Interferenzen, die einen unerwünschten Betrieb des Geräts verursachen können.

Le présent appareil est conforme aux CNR d'Industrie Canada applicables aux appareils radioexempts de licence. L'exploitation est autorisée aux deux conditions suivantes:

(1) l'appareil ne doit pas produire de brouillage, et (2) l'utilisateur de l'appareil doit accepter tout brouillage radioélectrique subi, même si le brouillage est susceptible d'en compromettre le fonctionnement.

Gemäß den Vorschriften von Industry Canada darf dieser Funksender nur mit einer Antenne betrieben werden, deren Typ und maximale (oder geringere) Verstärkung von Industry Canada für den Sender zugelassen ist. Um mögliche Funkstörungen bei anderen Benutzern zu reduzieren, sollten der Antennentyp und seine Verstärkung so gewählt werden, dass die äquivalente isotrope Strahlungsleistung (e.i.r.p.) nicht mehr als die für eine erfolgreiche Kommunikation erforderliche Leistung beträgt.

Conformément à la réglementation d'Industrie Canada, le présent émetteur radio peut fonctionner avec une antenne d'un type et d'un gain maximal (ou inférieur) approuvé pour l'émetteur par Industrie Canada. Dans le but de réduire les risques de brouillage radioélectrique à l'intention des autres utilisateurs, il faut choisir le type d'antenne et son gain de sorte que la puissance isotrope rayonnée équivalente (p.i.r.e.) ne dépasse pas l'intensité nécessaire à l'établissement d'une communication satisfaisante.

#### **5G WiFi IC-Erklärung**

(i) Das Gerät für den Betrieb im Frequenzband 5150-5250 MHz ist nur für den Betrieb in Innenräumen bestimmt, um das Potenzial für funktechnische Störungen bei Gleichkanal-Satellitenmobilfunksystemen zu verringern;

(ii) der höchstzulässige Antennengewinn für Geräte in den Bändern 5250-5350 MHz und 5470-5725 MHz muss dem EIRP-Grenzwert entsprechen, und

(iii) Der höchstzulässige Antennengewinn für Geräte im Frequenzband 5725-5825 MHz muss die für den Punkt-zu-Punkt- bzw. Nicht-Punkt-zu-Punkt-Betrieb festgelegten EIRP-Grenzwerte einhalten.

(i) Les dispositifs fonctionnant dans la bande 5150- 5250 MHz sont réservés uniquement pour une utilisation à l'intérieur afin de réduire les risques de brouillage préjudiciable aux systèmes de satellites mobiles utilisant les mêmes canaux.

(ii) le gain d'antenne maximal autorisé pour les appareils dans les bandes 5250-5350 MHz et 5470- 5725 MHz doivent respecter le pire limiter; et

(iii) le gain d'antenne maximal autorisé pour les appareils dans la bande 5725-5825 MHz doivent respecter le pire limites spécifiées pour le point-à-point et l'exploitation non point à point, le cas échéant.

## Inhaltsübersicht

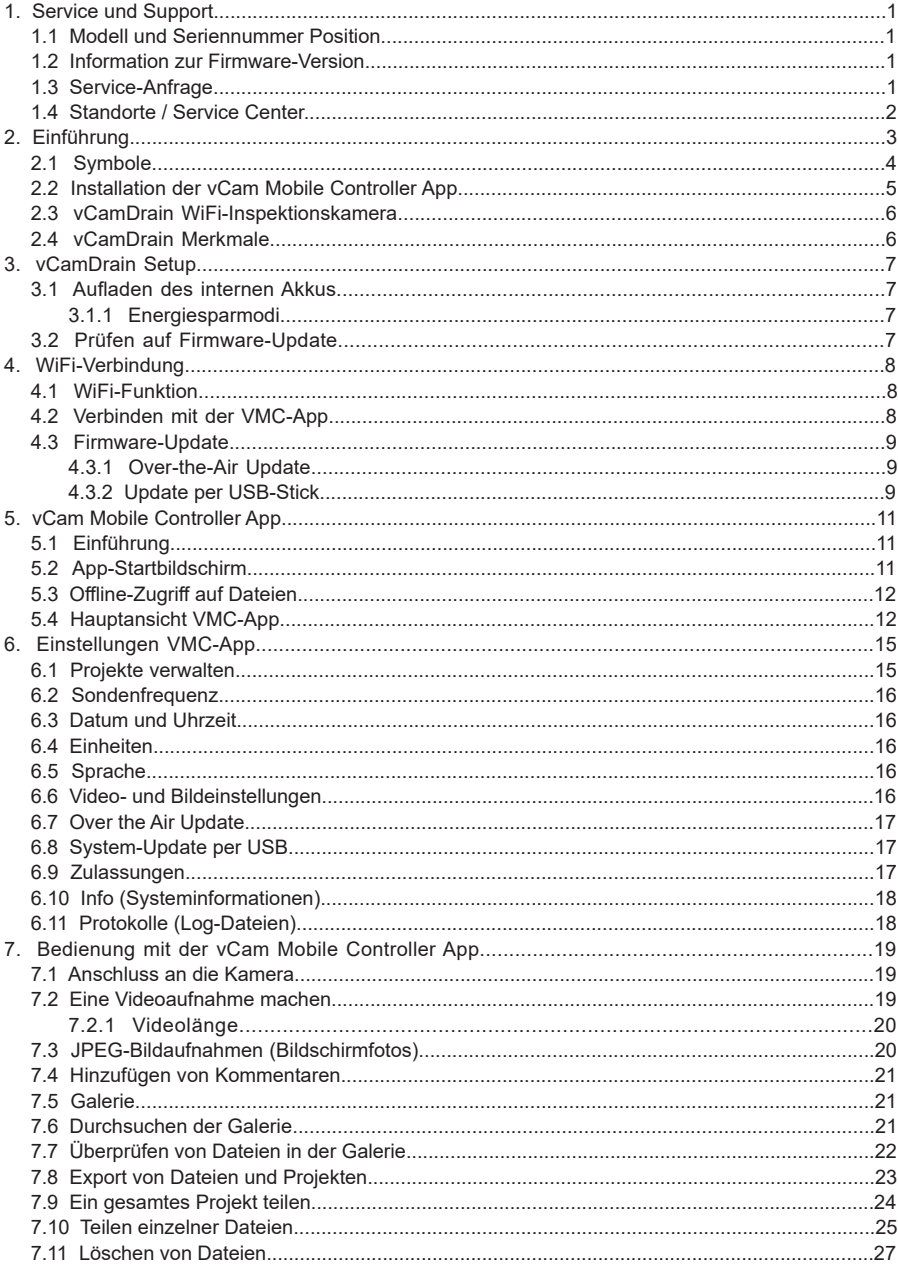

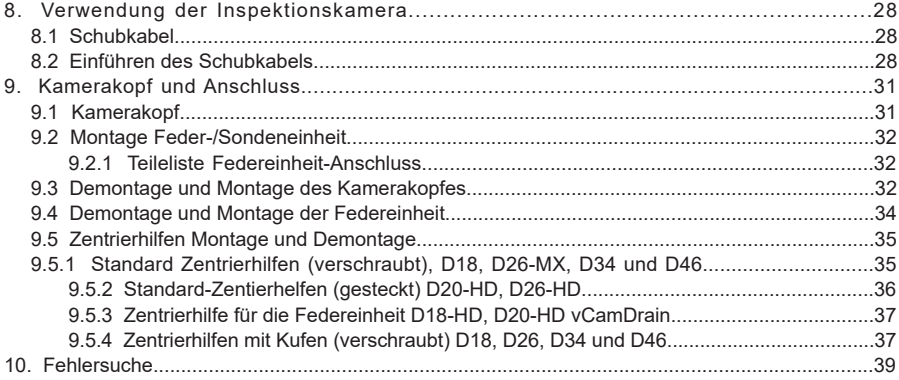

## **1. Service und Support**

## **1.1 Modell und Seriennummer Position**

Wenn Sie sich an den Produktsupport wenden, geben Sie immer das Modell Ihres Kamerasystems, die Seriennummer und die Software-Revisionsnummer an. Die Position der Seriennummern ist wie folgt.

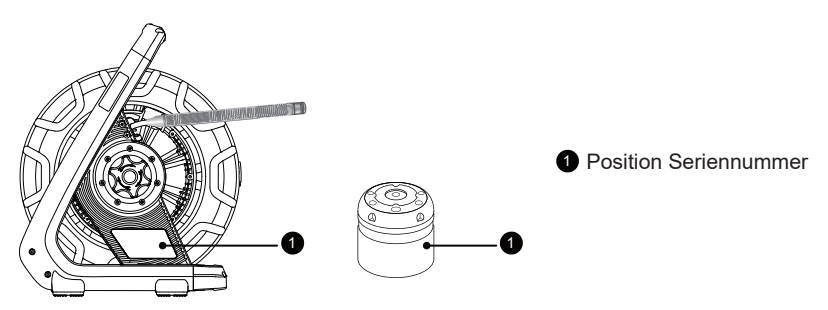

## **1.2 Information zur Firmware-Version**

Die Firmware-Version der Haspel finden Sie, indem Sie die vCam Mobile Controller-App mit der Haspel verbinden und in der App den Abschnitt "ÜBER" aufrufen.

Die vCamDrain-Firmware-Updates werden in einer Datei mit der Erweiterung "zip" geliefert. Die Firmware-Dateien können unter www.vivax-metrotech.com, bei einem autorisierten Service-Center, Händler oder einer Vivax-Metrotech-Niederlassung bezogen werden.

Die Firmware-Update werden über die VMC-App bereitgestellt. Wenn ein neues Firmware-Update verfügbar ist, wird der Benutzer benachrichtigt, sobald er eine Verbindung von der Kamera zur VMC-App herstellt. Die Firmware-Datei kann auch beim autorisierten Servicecenter, Händler oder einer Vivax-Metrotech-Niederlassung angefordert werden.

## **1.3 Service-Anfrage**

Wenn eine Systemkomponente gewartet werden muss, verringert sich die Bearbeitungszeit durch die Bereitstellung genauer Informationen. Füllen Sie dazu auf unserer Website das Formular "Service Center Anfrage" aus, drucken Sie den Antrag aus und legen sie ihn dem Gerät bei der Rücksendung bei. Verpacken Sie das Gerät für den Rückversand gut und versenden Sie es mit einem Dienstleister Ihrer Wahl mit Sendungsnachverfolgung.

## **1.4 Standorte / Service Center**

#### **Weltweite Vertriebsbüros und Servicezentren**

#### **Weltweiter Hauptsitz, USA**

#### **Vivax-Metrotech Corporation**

3251 Olcott Street, Santa Clara, CA 95054, USA T/Free: 1-800-446-3392 Tel: +1-408-734-3880 Fax: +1-408-734-1415 Website: www.vivax-metrotech.com Email: SalesUSA@vxmt.com

#### **Kanada**

#### **Vivax Canada Inc.**

41 Courtland Ave Einheit 8, Vaughan, ON L4K 3T3, Kanada Tel: +1-289-846-3010 Fax: +1-905-752-0214 Website: www.vivax-metrotech.ca Email: SalesCA@vxmt.com

#### **Deutschland**

#### **Metrotech Vertriebs GmbH**

Am steinernen Kreuz 10a, 96110 Schesslitz, Germany Tel: +49 9542 77227-43 Website: www.vivax-metrotech.de Email: SalesEU@vxmt.com

#### **China**

#### **Vivax-Metrotech (Shanghai) Ltd.**

Building 10, Lane 1158 Zhongxin Rd., Songjiang District, Shanghai, China, 201615 Tel: +86-21-5109-9980 Website: www.vivax-metrotech.com Email: SalesCN@vxmt.com.cn

#### **Mittel-/Südamerika und Karibik**

**Ventas para América Latina** 3251 Olcott Street, Santa Clara, CA 95054, USA T/Free: 1-800-446-3392 Tel: +1-408-734-3880 Fax: +1-408-743-5597 Website: www.vivax-metrotech.com Email: LatinSales@vxmt.com

#### **Frankreich**

#### **Vivax-Metrotech SAS**

Technoparc - 1 allée du Moulin Berger, 69130 Ecully, Frankreich Tel: +33(0)4 72 53 03 03 Fax: +33(0)4 72 53 03 13 Website: www.vivax-metrotech.fr Email: SalesFR@vxmt.com

#### **Vereinigtes Königreich**

#### **Vivax-Metrotech Ltd.**

Unit 1, B/C Polden Business Centre, Bristol Road, Bridgwater, Somerset, TA6 4WA, UK Tel: +44(0)1793 822679 Website: www.vivax-metrotech.co.uk Email: SalesUK@vxmt.com

## **2. Einführung**

## **Bitte lesen Sie diesen Abschnitt!**

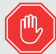

Vivax-Metrotech bietet technische Unterstützung für die vCam Mobile Controller (VMC) App, für die vCam Kamerasysteme und die Vivax-Metrotech Ortungsgeräte.

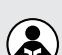

Vivax-Metrotech kann keine technische Unterstützung oder Schulung für Smartphones, Tablets oder Filesharing-Apps auf Ihren Telefonen und Tablets anbieten.

Bitte beachten Sie die Hilfe und die Dokumentation Ihrer Dateifreigabe-Apps und des Betriebssystems auf Ihrem Telefon oder Tablet (Android und iOS Apple).

## **Benutzerhandbuch Symbole**

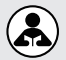

**Bitte lesen** - Dieser Abschnitt ist wichtig und sollte sorgfältig gelesen werden.

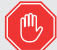

**Stopp** - Lesen Sie diesen Abschnitt, bevor Sie fortfahren.

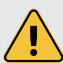

**Sicherheitshinweis** - Beachten Sie alle Sicherheitshinweise, die auf dieses Symbol folgen, um mögliche Verletzungen zu vermeiden.

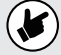

**Hinweis** - Wichtige Informationen, die sich auf die Leistung des Produkts auswirken.

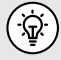

**Tipp** - Mit diesem Tipp können Sie Zeit sparen oder ein besseres Ergebnis erhalten.

## **2.1 Symbole**

In diesem Abschnitt werden die Symbole aufgeführt, die in der vCam Mobile Controller App angezeigt werden.

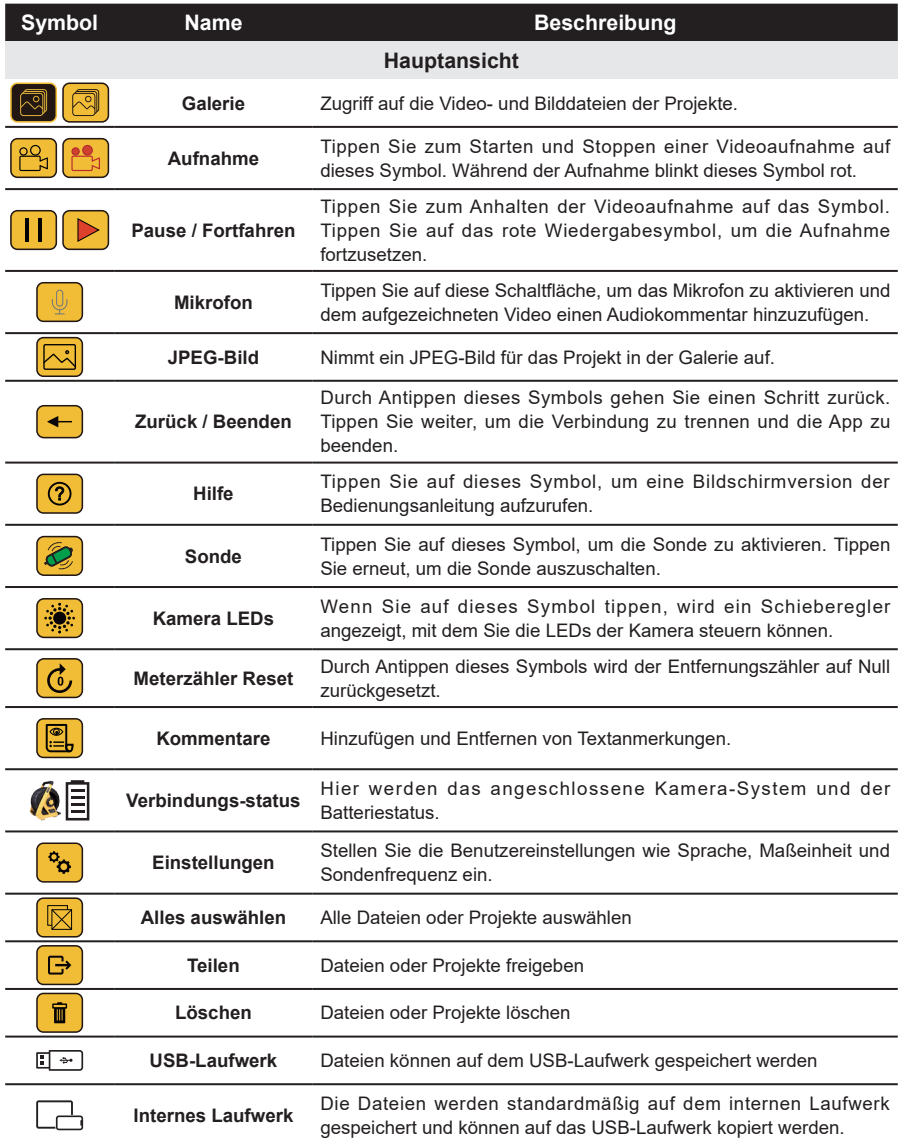

## **2.2 Installation der vCam Mobile Controller App**

Zum Herunterladen und Installieren der VMC-App scannen Sie den folgenden QR-Code. Verwenden Sie die alternativ die Links oder führen Sie eine Suche nach "vCam Mobile Controller" im App-Store durch.

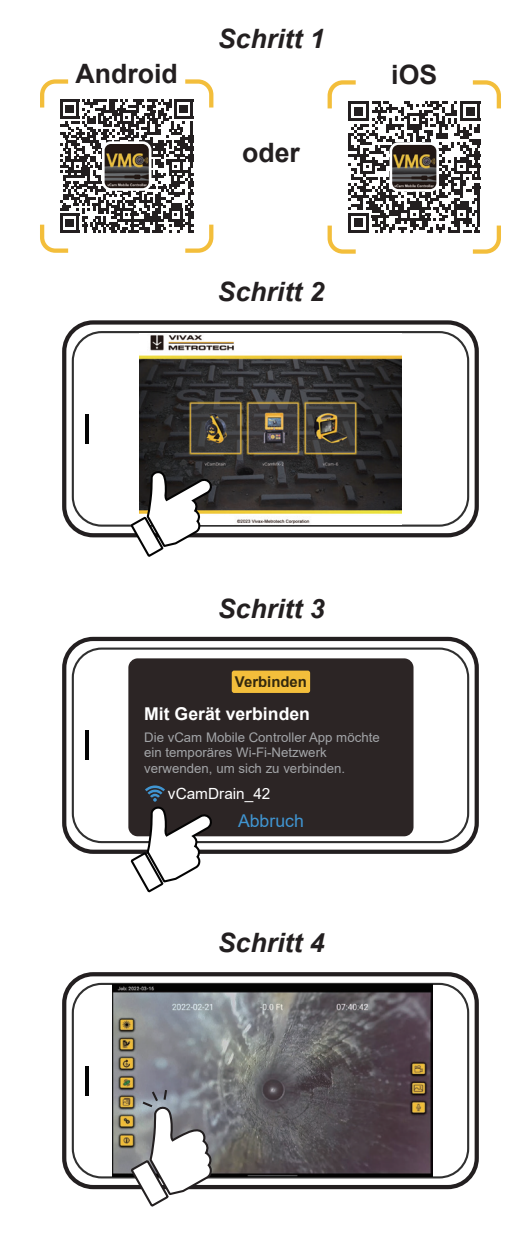

## **2.3 vCamDrain WiFi-Inspektionskamera**

Die vCamDrain wird über WiFi mit einem Tablet oder Smartphone verbunden und streamt das Video in die vCam Mobile Controller App. Die VMC-App zeichnet MP4-Videos auf und gibt sie wieder, bzw. erstellt JPEG-Screenshots. Die Videos können mit Audio- und Textkommentaren versehen werden. Die aufgenommenen JPEG-Bilder können mit Textkommentaren versehen werden. Sowohl Videos als auch Bilder können mit einem Zeitstempel versehen werden, der die aktuelle Zeit, das Datum und die Meter des ausgezogenen Schubkabels angibt. Die Videos und Bilder können in der App gesichtet, geteilt oder exportiert werden.

#### **Bedienfeld-Tasten**

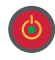

**Ein/Aus-Taste** - Drücken und loslassen, um das Gerät einzuschalten. Wenn das Gerät eingeschaltet ist, leuchtet diese Taste grün. Drücken und halten Sie die Taste, um das Gerät auszuschalten.

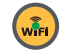

**WiFi** - Die WiFi-Taste zeigt den Verbindungsstatus der vCamDrain an. Wenn die LED leuchtet, ist die vCamDrain bereit für eine Verbindung. Die WiFi-Taste wird auch für Firmware-Updates über den USB-Anschluss verwendet.

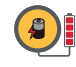

**Batteriestatus** - Drücken Sie diese Taste, um den internen Batteriestatus der Kamera anzuzeigen. Die Anzeige besteht aus vier Segmenten, die jeweils 25 % der Batterieladung entsprechen.

## **2.4 vCamDrain Merkmale**

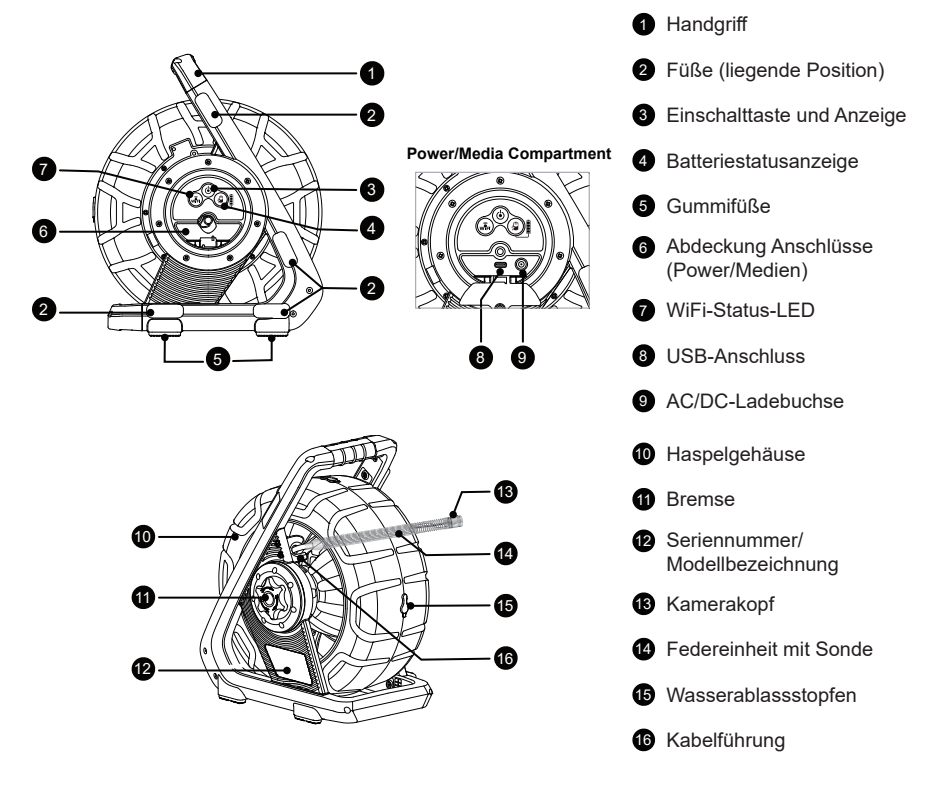

6

## **3. vCamDrain Setup**

### **3.1 Aufladen des internen Akkus**

Schließen Sie das mitgelieferte Batterieladegerät an die AC/DC-Ladebuchse der Kamera an. Das Ladesymbol auf der Batteriestatusanzeige leuchtet während des Ladevorgangs rot und leuchtet grün, wenn die Batterie vollständig geladen ist. Eine vollständig entladene Batterie kann in etwa sechs Stunden vollständig aufgeladen werden und bietet dann eine Betriebszeit von etwa zwölf Stunden mit Unterbrechungen.

#### **3.1.1 Energiesparmodi**

Die vCamDrain verfügt über Energiesparmodi, um die Batterie zu schonen. Die Energiesparmodi werden ausgelöst durch eine bestimmte Zeitspanne oder Inaktivität. Inaktivität wird dadurch definiert, dass die Trommel eine Zeit lang nicht mehr bewegt wurde.

**Kamerakopfbeleuchtung** - Nach 5 Minuten Inaktivität schalten sich die Kamerakopf-LEDs automatisch aus. Dies schont die Batterie und verhindert, dass die LEDs heiß werden. Die LEDs können über die VMC-App wieder eingeschaltet werden.

**System-Stromsparmodus** - Die vCamDrain schaltet sich nach fünf Minuten aus, wenn sie nicht mit der VMC-App verbunden ist.

## **3.2 Prüfen auf Firmware-Update**

Siehe dazu Abschnitt 4.3 dieses Handbuchs.

## **4. WiFi-Verbindung**

Die vCam Mobile Controller App muss installiert sein, um den Videostream der Kamera anzuzeigen und um die Funktionen der vCamDrain zu steuern.

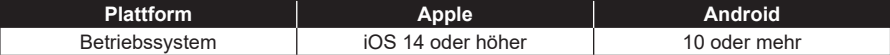

Für eine optimale Leistung der App erlauben Sie die folgenden Berechtigungen.

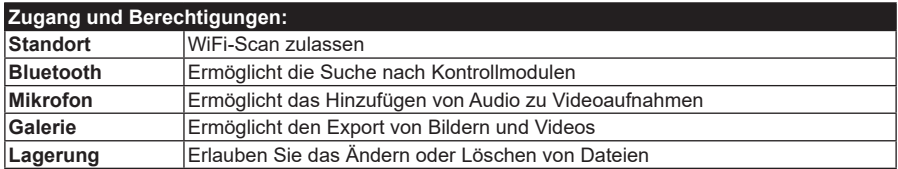

### **4.1 WiFi-Funktion**

Die vCam Drain verfügt über eine WiFi-Funktion, das SSID (sicherer Netzwerkname) und DHCP (Protokoll zur IP-Adressenzuweisung) verwendet, um sich mit der VMC-App auf einem Tablet oder Smartphone zu verbinden.

Wenn eine Verbindung zur VMC-App besteht, wird der Videostream von der Kamera auf das Mobilgerät übertragen. Auf dem Display wird der Videostream, eingegebener Text, die Systemzeit, das Datum und der Meterzähler anzeigt.

Besuchen Sie unsere Website www.vivax-metrotech.de für weitere Informationen und Download-Links.

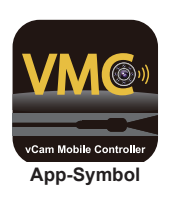

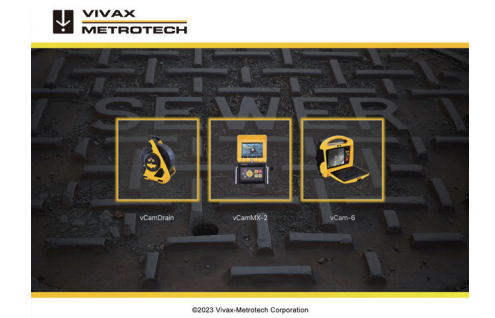

**Startbildschirm VMC-App**

### **4.2 Verbinden mit der VMC-App**

 $\ddot{\bullet}$ 

1) Ein-/Austaste drücken und loslassen, um das Gerät einzuschalten. Wenn das Gerät eingeschaltet ist, leuchtet diese LED auf der Taste grün.

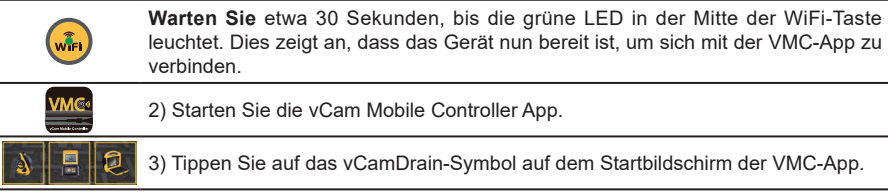

Die App zeigt alle vCam Inspektionskameras in Reichweite an, die angeschlossen werden können. Unter iOS tippen Sie auf **Verbinden**, unter Android auf die **vCamDrain-Seriennummer**.

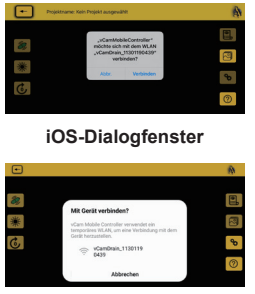

**Android Dialogfenster**

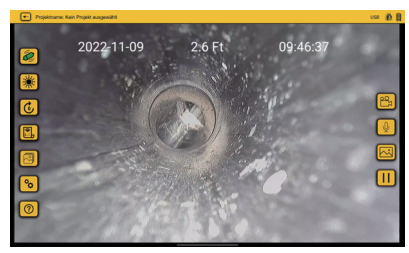

**Sie sind jetzt mit der vCamDrain verbunden.**

#### **4.3 Firmware-Update**

Es gibt zwei Methoden zur Aktualisierung der vCam Drain Firmware. Entweder als Over-the-Air-Update, das über die VMC-App durchgeführt wird oder ein Update über einen USB-Stick.

#### **4.3.1 Over-the-Air Update**

Over-the-Air-Updates werden über die vCam Mobile Controller-App durchgeführt.

- 1. Verbinden Sie Ihr Mobilgerät mit der VMC-App über WiFi mit der vCamDrain.
- 2. Wenn die Firmware der vCamDrain nicht mehr aktuell ist, erscheint ein Popup-Fenster mit einem entsprechenden Hinweis.

Ein neues Update ist verfügbar. Gehe zu Einstellungen -> "Over The Air System Update" um das System zu aktualisieren

Die Einheit wurde erfolgreich aktualisiert und wird neugestartet. 48s bis zur automatischen Wiederherstellung der Verbindung

Firmware Update - Installation 55 %

3. Wählen Sie OK, um mit dem Firmware-Update fortzufahren oder wählen Sie Abbrechen, um den Aktualisierungsvorgang zu überspringen.

**Firmware-Update**

- 4. Wenn Sie OK gewählt haben, erscheint ein Fortschrittsbalken und die WiFi-LED blinkt am Gerät während der Aktualisierung.
- 5. Wenn die Aktualisierung abgeschlossen ist, hört die WiFi-LED auf zu blinken und das Gerät startet sich nach einem Countdown von selbst neu.
- 6. Nachdem das Gerät neu gestartet wurde und das WiFi-LED erneut leuchtet, können Sie die Verbindung wiederherstellen und die Kamera für die nächste Inspektion verwenden.

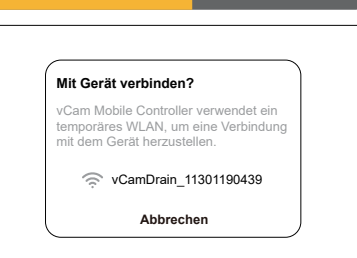

#### **4.3.2 Update per USB-Stick**

- 1. Gehen Sie zum Abschnitt DOWNLOADS auf der Vivax-Metrotech Webseite.
- 2. Laden Sie das entsprechende Firmware-Update herunter.
- 3. Entpacken Sie die heruntergeladene ZIP-Datei und speichern Sie die .bin Datei auf einem leeren USB-Stick.
- 4. Schalten Sie die vCamDrain Kamera ein und verbinden Sie den USB-Stick mit der Update-Datei mit der Kamera.
- 5. Starten Sie die VMC-App und verbinden Sie diese mit der Kamera.
- 6. Wenn die Firmware der vCamDrain nicht mehr aktuell ist, erscheint ein Popup-Fenster mit einem entsprechenden Hinweis.
- 7. Gehen Sie zu EINSTELLUNGEN, dann USB-System-Update. Wenn das USB-Laufwerk mit dem Update erkannt wird, ist der Button anwählbar. Wenn das Laufwerk nicht erkannt wird\*, ist der Button ausgegraut.
- 8. Wählen Sie "USB-System-Update" aus. Der Bildschirm zeigt nun die Update-Datei auf dem USB-Laufwerk. Tippen Sie auf die Datei, um fortzufahren.
- 9. Das Dialogfeld zur Bestätigung der Aktualisierung erscheint. Wählen Sie OK, um mit der Aktualisierung der Firmware fortzufahren.
- 10.Wenn Sie OK wählen, erscheint ein Fortschrittsbalken und die Wi-Fi-Leuchte an der Kamera blinkt während der Aktualisierung.
- 11. Wenn die Aktualisierung abgeschlossen ist, hört das Wi-Fi-Licht auf zu blinken. Das Gerät startet neu und kehrt zum Verbindungsbildschirm zurück. Die Popup-Meldung zeigt einen Countdown bis zur Wiederherstellung der Verbindung.
- 12.Nachdem das Gerät neu gebootet hat und die Wi-Fi-Leuchte wieder leuchtet, können Sie sich wieder mit der und es für die nächste Inspektion zu verwenden.
- 13.Nachdem die vCamDrain neu gestartet ist und die Wi-Fi-Leuchte wieder leuchtet, können Sie sich erneut über die VMC-App mit ihr verbinden und weiterarbeiten.

#### **\* Fehlerbehebung für das USB-Laufwerk**

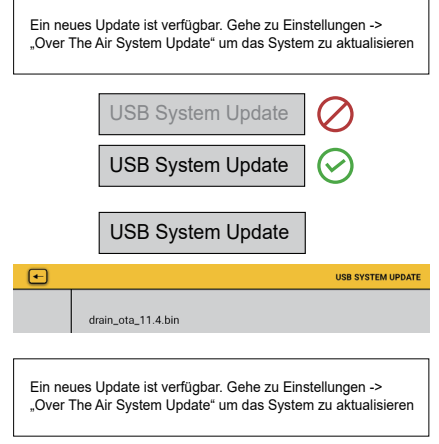

Firmware Update - Installation 55 %

#### **Firmware-Update**

Die Einheit wurde erfolgreich aktualisiert und wird neugestartet. 48s bis zur automatischen Wiederherstellung der Verbindung

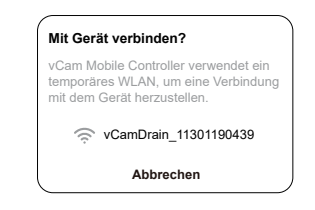

Wenn die VMC-App das USB-Laufwerk mit der Update-Datei nicht erkennt, überprüfen Sie die folgenden Punkte:

- Vergewissern Sie sich, dass das verwendete USB-Laufwerk der richtigen Spezifikation entspricht. vCamDrain kann USB-Laufwerke mit einer Größe von bis zu 128 GB erkennen.
- Überprüfen Sie, ob die Firmware-Update-Datei korrekt auf das USB-Laufwerk kopiert und entpackt wurde. Die Datei mit der Erweiterung .bin muss sich im Stammverzeichnis des USB-Laufwerks befinden. Das bedeutet, dass die Datei nicht als Zip-Datei oder in einem anderen Ordner auf dem USB-Laufwerk gespeichert sein darf.

## **5. vCam Mobile Controller App**

Der vCam Mobile Controller (VMC) steuert alle Funktionen der vCamDrain Inspektionskamera. Dieses Handbuch erläutert die Bedienung der Kamera über die VMC-App.

## **5.1 Einführung**

#### **Technische Unterstützung**

Wenn Sie technischen Support anfordern, geben Sie bitte die Modellnummer Ihres Kamerasystems, das Modell und das Betriebssystem des verwendeten Mobilgeräts und die Versionsnummer der VMC-App an.

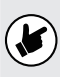

Beachten Sie, dass die Firmware-Version der Kamera nur angezeigt wird, wenn die App mit dem Gerät verbunden ist.

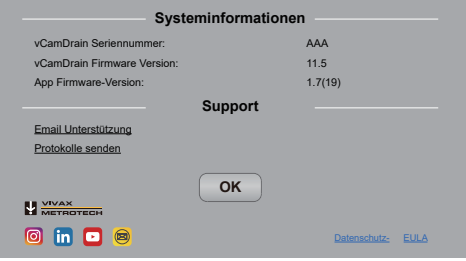

#### **Der Infobildschirm**

Die oben genannten Informationen finden Sie, wenn Sie **Einstellungen** in der VMC-App aufrufen und dann **Info (Systeminformationen)** anwählen.

## **App-Symbole**

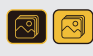

Eine **auswählbare** Aktion oder Funktion ist gelb hinterlegt. Eine Aktion oder **Funktion, die gerade aktiv ist**, zeigt das gleiche Symbol, jedoch mit **schwarzem** Hintergrund.

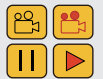

Bei bestimmten **Aktionen oder Funktionen, die gerade aktiv verwendet werden, ist** ein Teil des Symbols **rot** und **blinkt**.

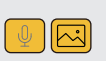

Es kann sein, dass **nicht** alle **Funktionen für alle Kameramodelle verfügbar sind**. Wenn dies der Fall ist, wird das Symbol **ausgegraut sein**.

Das Beispiel links zeigt, dass das **Bildsymbol verfügbar ist**, während das **Mikrofonsymbol nicht verfügbar ist** und ausgegraut ist.

### **5.2 App-Startbildschirm**

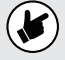

Bevor Sie die App starten, schalten Sie die vCamDrain ein und warten Sie, bis die WiFi-LED grün leuchtet.

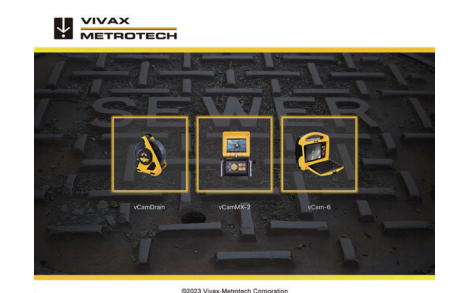

**Startbildschirm VMC-App**

Die vCam Mobile Controller App startet mit folgendem **Auswahlbildschirm**. Wählen Sie die vCamDrain aus.

## **5.3 Offline-Zugriff auf Dateien**

Alle in der vCam Mobile Controller App erfassten Dateien werden in der App-Galerie gespeichert. Auf die Galerie kann zugegriffen werden, ohne dass eine Verbindung zur Kamera besteht.

- 1. Wählen Sie auf dem Auswahlbildschirm die Kamera aus, mit dem die Dateien erstellt werden.
- 2. Tippen Sie auf Abbrechen, wenn das Dialogfenster "Verbinden mit" angezeigt wird.
- 3. Tippen Sie auf das Symbol  $\sqrt{2}$ , um die Galerie zu öffnen.

## **5.4 Hauptansicht VMC-App**

Die Hauptansicht und die Symbolanordnung variieren auf dem Tablet oder Smartphone.

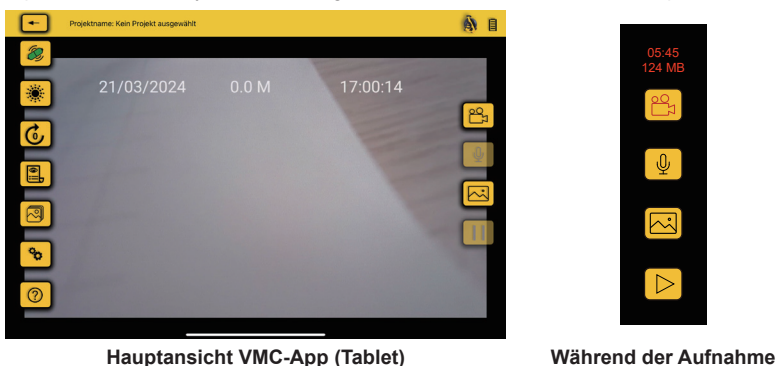

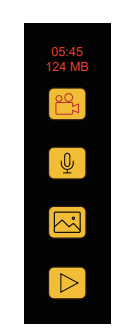

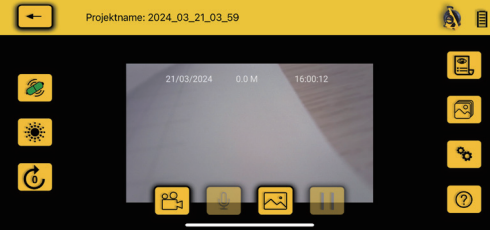

**Hauptansicht VMC-App (Smartphone) Während der Aufnahme**

 $\boxed{\boxtimes}$  $\triangleright$ 

00:08 7.6 MB

 **Zurück/Beenden -** Tippen Sie auf das Symbol, um einen Schritt zurückzugehen. Tippen Sie nochmals, um die Verbindung zu trennen und die App zu beenden.

#### Projektname: 2023\_12\_22\_10\_37

**Projektname** - Hier wird der Name des aktiven Projektes angezeigt, unter dem die Dateien gespeichert werden.

Sonde - Tippen Sie auf dieses Symbol, um die Sonde zu aktivieren. Tippen Sie erneut, um die Sonde auszuschalten.

**Kamera-LEDs** - Wenn Sie auf dieses Symbol tippen, wird ein Schieberegler angezeigt, mit dem Sie die die Helligkeit der LEDs regulieren können.

**C** Entfernung zurücksetzen - Durch Antippen dieses Symbols wird der Meterzähler auf null zurückgesetzt.

**Kommentare** - Hinzufügen und Entfernen von Textanmerkungen.

**Galerie** - Zugang zu den Video- und Bilddateien der Projekte.

 **Einstellungen** - Legen Sie die Sprache, Maßeinheit und Sondenfrequenz fest.

#### **Symbole bei laufender Aufnahme:**

- 1. Das Aufnahmesymbol blinkt rot.
- 2. Die verstrichene Zeit und die Dateigröße des Videos werden in Rot über dem Aufnahmesymbol angezeigt.

#### **Pause / Fortsetzen einer Videoaufnahme:**

- 1. Drücken Sie das Pausensymbol. Auf dem Bildschirm erscheint die Meldung **"Aufnahme pausiert"** und das Pausensymbol wechselt von Pause zu einem rot blinkenden Wiedergabesymbol. Wenn die Aufnahme pausiert wird, werden die Aufnahmedauer und die Videogröße angehalten.
- 2. Drücken Sie auf das rot blinkende Wiedergabesymbol, um die Videoaufnahme fortzusetzen.

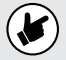

**Wenn Sie auf das Aufnahmesymbol drücken, während ein Video angehalten ist, wird die Videoaufnahme beendet.**

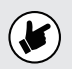

**Symbole, die ausgegraut erscheinen, sind für das Steuermodul nicht verfügbar.**

 **Hilfe** - Tippen Sie auf dieses Symbol, um eine digitale Version des Handbuchs aufzurufen.

**Verstrichene Zeit/Größe** - Hier werden die verstrichene Zeit und die Dateigröße der Videoaufnahme angezeigt.

 **Aufnahme** - Tippen Sie darauf, um eine Videoaufnahme zu starten oder zu stoppen. Während der Aufnahme blinkt das Symbol rot.

 **Mikrofon** - Tippen Sie darauf, um das Mikrofon der Kamera zu aktivieren für die Aufnahme von Audiokommentare.

 **JPEG-Bildaufnahme** - Erfasst die aktuelle Anzeige und speichert ein JPEG ab.

**Verbindungsstatus** - Hier wird das Kameramodell und der Batteriestatus angezeigt.

Ш **Pause / Fortsetzen** - Tippen Sie darauf, um die Videoaufnahme anzuhalten. Tippen Sie auf das rote Wiedergabesymbol, um die Aufzeichnung fortzusetzen.

Wenn Sie auf der Hauptansicht auf den Bildschirm tippen, werden die Symbole in der linken Spalte und in der oberen Statusleiste ausgeblendet. Tippen Sie erneut auf den Bildschirm, um diese wieder einzublenden **(Android = Doppeltippen, iOS - einfaches Tippen).**

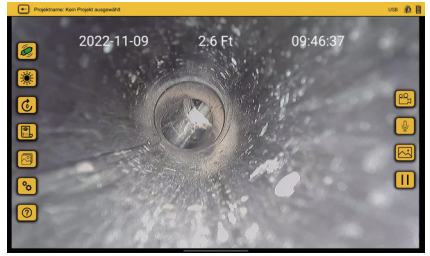

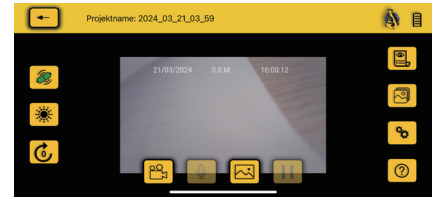

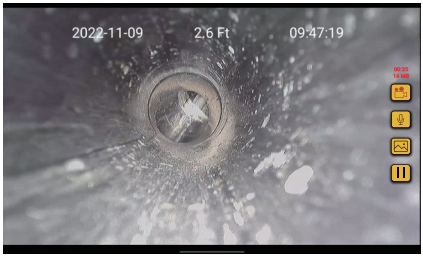

**Hauptansicht und Symbole (Tablet) Hauptansicht mit ausgeblendeten Symbolen (Tablet)**

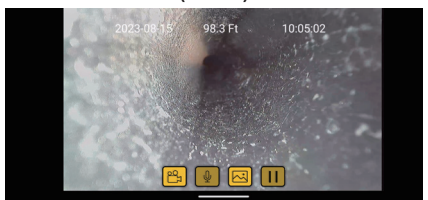

**Hauptansicht und Symbole (Smartphone) Hauptansicht mit ausgeblendeten Symbolen (Smartphone)**

#### $\left| \bullet \right|$ **Zurück/Beenden**

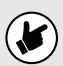

Verwenden Sie das **Zurück/Beenden-Symbol**, um zum Start-/Auswahlbildschirm zurückzukehren, bevor Sie die App verlassen. Wenn Sie zum Start-/Auswahlbildschirm zurückkehren, wird die Verbindung zum Steuermodul automatisch getrennt und das WLAN für die Verbindung mit dem Internet freigegeben.

Wenn Sie die App auf andere Weise beenden, zeigt das Tablet möglicherweise an, dass es immer noch über WiFi mit der Kamera verbunden ist. Es wird eine Fehlermeldung angezeigt, dass keine Internetverbindung für andere Funktionen (z. B. Teilen, Senden) besteht.

## **6. Einstellungen VMC-App**

Öffnen Sie die Einstellungen der VMC-App durch Tippen auf das Symbol **Einstellungen** . Um zur Hauptansicht zurückzukehren, tippen Sie erneut auf das Symbol Einstellungen oder tippen Sie auf das Symbol (← Zurück/Beenden.

Zum Zeitpunkt der Veröffentlichung dieses Handbuchs besteht das Menü Einstellungen aus den folgenden Elementen:

- **• Projekte verwalten**
- **• Einheiten**
- **• USB-System-Update**
- **• Video- und Bildeinstellungen**
- **• Sondenfrequenz**
- **• Sprache**
- **• Zulassungen**
- **• Datum und Uhrzeit**
- **• Over the Air System-Update**
- **• Info / Systeminformation**

#### **6.1 Projekte verwalten**

Projekte sind Ordner, in denen Videos und JPEG-Bilder gespeichert werden. Das aktuell verwendete Projekt wird in der oberen linken Ecke der Hauptansicht angezeigt. Alle in der VMC-App erstellten Dateien werden in der Galerie unter dem jeweiligen Projektnamen gespeichert.

|    | Projektname: 2023_12_22_10_37   | E      |
|----|---------------------------------|--------|
|    | 22/12/2023<br>0.0Ft<br>10:37:12 | G<br>÷ |
| 0  |                                 | ्व     |
|    |                                 |        |
| ъ, | I<br>$\bullet$                  | 2      |

**Der aktuelle Projektname wird oben in der Statusleiste angezeigt.**

Tippen Sie auf **Einstellungen → Projekte verwalten**:

**Neu - Datum und Uhrzeit:** Mit dieser Option wird ein Projekt auf der Grundlage des aktuellen Datums und der aktuellen Uhrzeit des Mobilgeräts erstellt. Ein Beispiel für einen Projektnamen, der am 30. August 2023 um 12:26 Uhr erstellt wird, lautet "2023\_08\_30\_12\_26".

**Neu - Name:** Mit dieser Option wird ein Projekt erstellt, das Sie mit alphanumerischen und numerischen Zeichen benennen können. Bis zu 40 alphanumerische Zeichen können für einen Projektnamen verwendet werden.

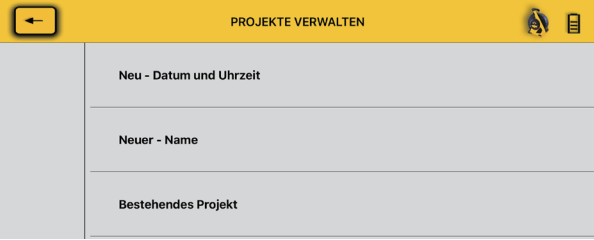

**Dialogfeld "Projekte verwalten" iOS**

**Bestehendes Projekt** - Alle Projekte bleiben in der App, bis sie vom Benutzer gelöscht werden. Wählen Sie **Bestehendes Projekt**, um neue Dateien zu einem bestehenden Projekt hinzuzufügen. Wenn Sie diese Option auswählen, wird eine Liste der Projekte angezeigt. Tippen Sie auf einen Projektnamen, um das entsprechende Projekt zu verwenden.

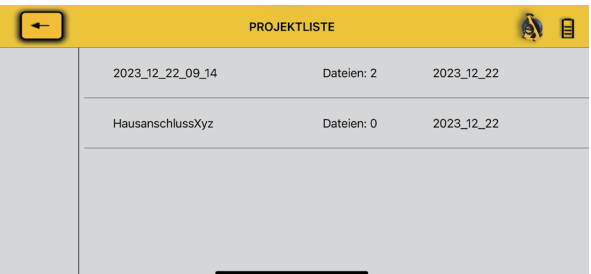

### **6.2 Sondenfrequenz**

Wählen Sie die Sondenfrequenz, welche aktiviert wird, wenn Sie auf das Sondensymbol tippen. Wählen Sie zwischen 512Hz, 640Hz oder 32.8kHz. Tippen Sie auf das Symbol <u>I←</u> Zurück, um zum Menü Einstellungen zurückzukehren.

## **6.3 Datum und Uhrzeit**

Das in der App verwendete Datum und die Uhrzeit stammen vom verbundenen Mobilgerät. Mit dieser Funktion werden das Datum und die Uhrzeit der Kamera synchronisiert, damit sie übereinstimmen.

### **6.4 Einheiten**

Wählen Sie die Maßeinheit für den Meterzähler. Wählen Sie zwischen metrischen und imperialen Einheiten. Tippen Sie auf das Symbol **(+ Zurück**, um zum Menü Einstellungen zurückzukehren.

### **6.5 Sprache**

Verwenden Sie diese Dropdown-Liste, um die Sprache zu ändern.

### **6.6 Video- und Bildeinstellungen**

Stellen Sie die Videoqualität und die Bilder pro Sekunde ein.

#### **Video-Einstellungen:**

- 1080p mit 30 fps oder 15 fps
- 720p mit 30 fps oder 15 fps
- 480p mit 30 fps oder 15 fps
- 1. Tippen Sie auf das Symbol **Einstellungen**, um das Untermenü zu öffnen
- 2. Tippen Sie auf **Video-Einstellungen** und wählen Sie die Auflösung und danach die Bildwiederholungsrate.
- 3. Kehren Sie zum Einstellungsbildschirm zurück

#### **Bild-Einstellungen:**

- 1280x720
- 640x480
- 1. Tippen Sie auf das Symbol **Einstellungen**, um das Untermenü zu öffnen
- 2. Tippen Sie auf **Bild-Einstellungen** und wählen Sie die Auflösung und danach die Bildwiederholungsrate.
- 3. Kehren Sie zum Einstellungsbildschirm zurück

## **6.7 Over the Air Update**

Siehe Abschnitt 4.3.1 für Anweisungen zum Over-the-Air-Update.

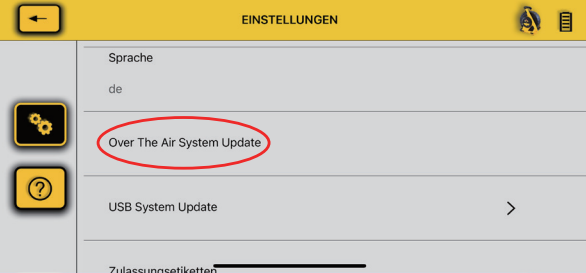

## **6.8 System-Update per USB**

Siehe Abschnitt 4.3.2 für Anweisungen zum USB-System-Update.

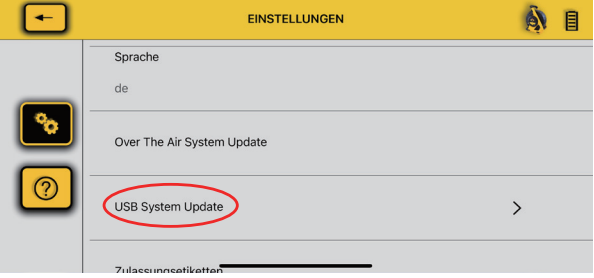

#### **6.9 Zulassungen**

Dieser Abschnitt enthält die erforderlichen FCC- und IC-Informationen. Gehen Sie wie folgt vor, um diese Informationen abzurufen:

- 1. Wählen Sie auf dem Hauptbildschirm das Symbol Einstellung  $\frac{10}{9}$ .
- 2. Tippen Sie auf die **Zulassungen**, um die FCC- und IC-Informationen zu finden.

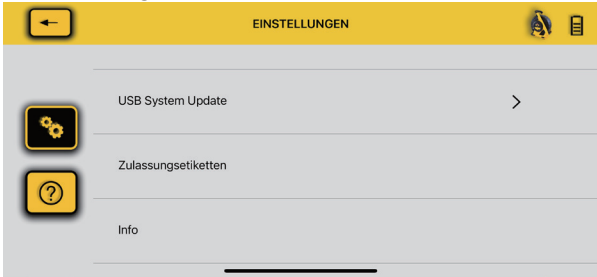

## **6.10 Info (Systeminformationen)**

Die Systeminformationen enthalten wichtige Infos, die Sie für den Serviceantrag/Support benötigen. Es wird die Firmware-Version der angeschlossenen Kamera, die VMC-App-Version und die Seriennummer angezeigt.

Dieser Bereich bietet auch die Möglichkeit eine E-Mail an den Support zu schicken bzw. Fehlerprotokoll-Dateien zu verschicken.

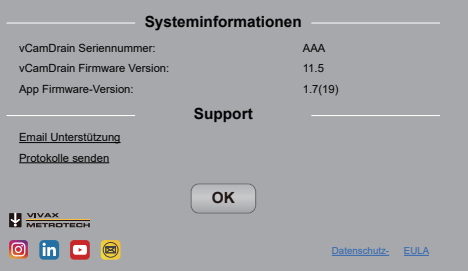

#### **6.11 Protokolle (Log-Dateien)**

Die Protokolle werden zur Fehlerbehebung bei Problemen mit der App aufgezeichnet. Sollten Sie den technischen Support in Anspruch nehmen, bitten wir Sie, uns eine Kopie der Protokolle aus der App heraus über die E-Mailfunktion an uns zu schicken.

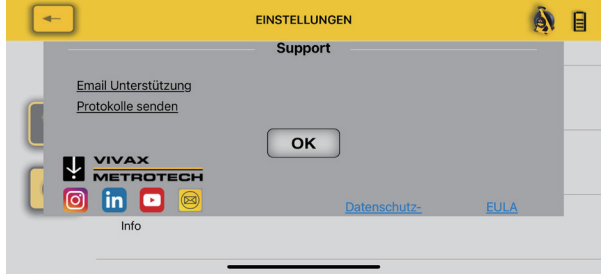

## **7. Bedienung mit der vCam Mobile Controller App**

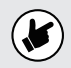

Vergewissern Sie sich vor dem Starten der App, dass die Kamera eingeschaltet ist und die WiFi-LED leuchtet.

#### **7.1 Anschluss an die Kamera**

1. Wählen Sie auf dem Startbildschirm das zu verbindende Kameramodell aus.

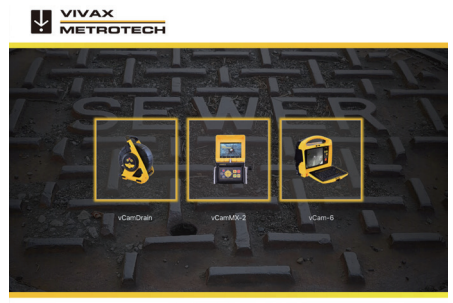

**Startbildschirm App**

**2. Android** - Tippen Sie auf die Seriennummer des Steuermoduls, um eine Verbindung herzustellen. **iOS** - Tippen Sie auf das Symbol "Verbinden" des Steuermoduls, um eine Verbindung herzustellen.

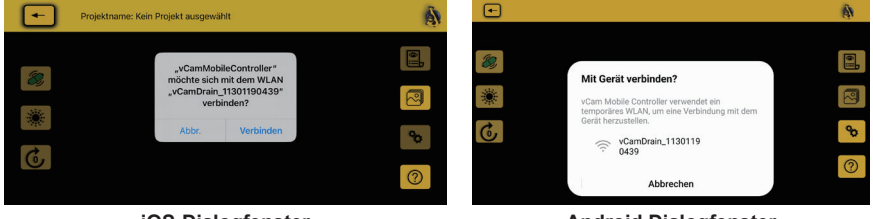

**iOS-Dialogfenster Android Dialogfenster**

Nach einigen Sekunden erscheint die Hauptansicht mit einem Symbol der Kamera und deren Batteriestatus in der oberen rechten Ecke.

### **7.2 Eine Videoaufnahme machen**

Standardmäßig werden die Aufnahmen auf dem Tablet oder Smartphone innerhalb der VMC-App gespeichert. Wenn **Aufnahme auf USB** (USB-Laufwerk) gewählt wird, werden die Videos auf dem USB-Laufwerk und auf dem Tablet oder Smartphone gespeichert.

In der App gespeicherte Videos können auf das USB-Laufwerk übertragen oder anderweitig exportiert werden. Videos auf dem USB-Laufwerk können angezeigt, aber nicht exportiert werden.

1. Tippen Sie auf das Symbol **Aufnahme**  $\frac{100}{100}$ , um die Videoaufzeichnung zu starten. Wenn kein Projekt ausgewählt ist, wird das Dialogfeld **"Projekt verwalten"** angezeigt. Siehe Abschnitt 6.1 **Projekte verwalten**. Erstellen Sie ein neues Projekt oder wählen Sie ein bestehendes Projekt aus, um fortzufahren.

Wenn ein USB-Laufwerk in die Kamera eingesteckt ist, wird der Benutzer gefragt: **"Möchten Sie auch auf dem USB-Laufwerk aufnehmen?"** Wenn Sie **JA** wählen, werden die aufgenommenen Videos und Bilder auf das USB-Laufwerk und in die App-Galerie kopiert.

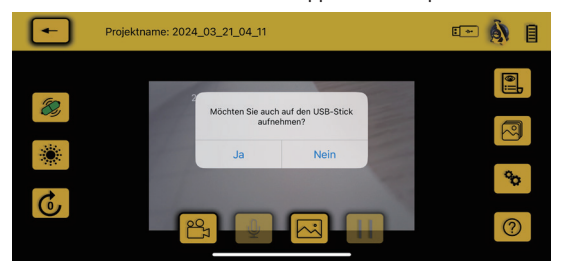

Das ausgewählte Projekt und die USB-Aufnahmeeinstellungen bleiben erhalten, bis die App neu gestartet oder die Verbindung zur Haspel getrennt wird.

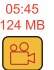

Wenn eine Aufnahme gestartet wird, blinkt das Aufnahmesymbol rot und die verstrichene Aufnahmezeit sowie die Dateigröße werden über dem Symbol angezeigt.

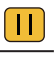

Um die Videoaufnahme anzuhalten, tippen Sie auf das Symbol **Pause**.

Um die Aufnahme fortzusetzen, tippen Sie auf das rot blinkende Pfeil-Symbol.

2. Um die Videoaufnahme zu beenden, tippen Sie erneut auf das rot blinkende **Aufnahme** symbol .

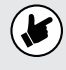

Wenn Sie auf einem USB-Stick aufzeichnen, wird das Dialogfeld "Datei speichern" angezeigt, wenn das Video beendet ist. Warten Sie, bis das Dialogfeld erlischt, bevor Sie fortfahren.

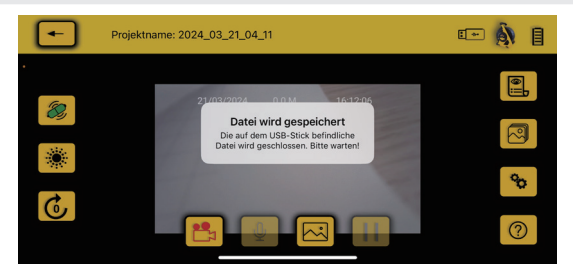

#### **7.2.1 Videolänge**

Die maximale Länge einer Aufzeichnung beträgt 15 Minuten. Wenn Sie die Aufzeichnung unbeaufsichtigt lassen, wird sie nach 15 Minuten beendet und automatisch eine neue Videoaufzeichnung gestartet.

## **7.3 JPEG-Bildaufnahmen (Bildschirmfotos)**

Tippen Sie auf die JPEG-Taste  $\left|\overrightarrow{\lambda}\right|$ , um ein Bild aufzunehmen. Der Bildschirm blinkt kurz gelb und bestätigt damit, dass ein Bild aufgenommen wurde.

### **7.4 Hinzufügen von Kommentaren**

**Kommentare** sind Textanmerkungen, die auf in Videos und auf Bildern erscheinen.

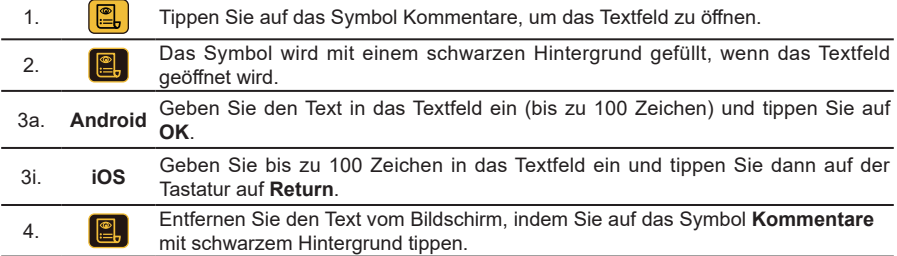

## **7.5 Galerie**

Alle aufgenommenen Videos und Bilder werden in **Projekten** in der **Galerie** gespeichert.

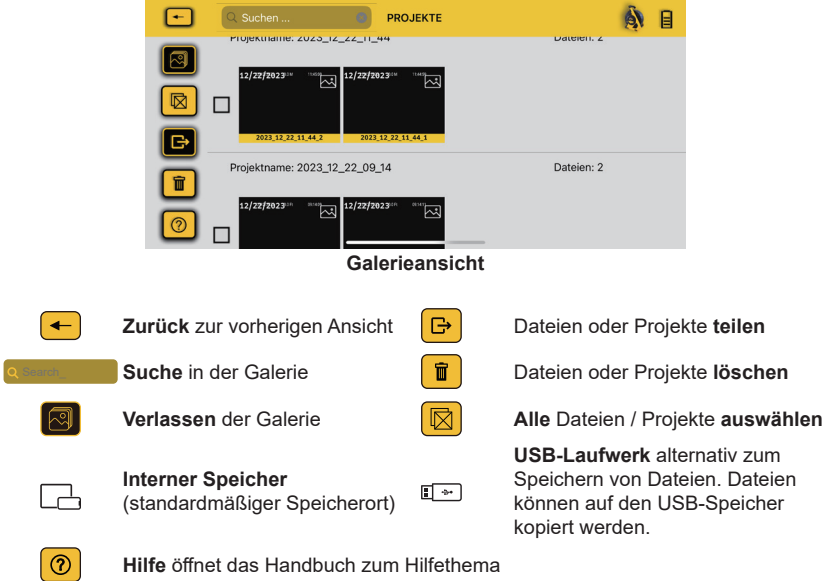

### **7.6 Durchsuchen der Galerie**

Verwenden Sie die Suchfunktion, um Dateien in der Galerie zu finden.

- 1. Geben Sie den gewünschten Suchbegriff in die Suchleiste ein, um Dateien und Projekte in der Galerie zu finden.
- 2. Drücken Sie das X ganz rechts in der Suchleiste, um die Eingabe zu löschen.

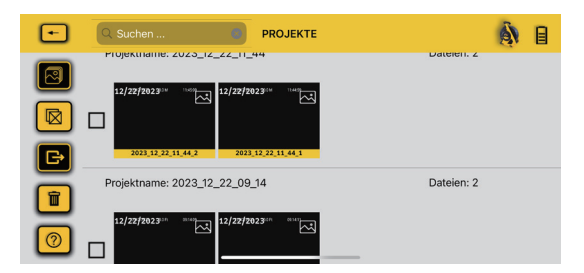

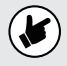

**Die App muss nicht mit der vCamDrain verbunden sein, um die Dateien in der Galerie anzuzeigen.**

- 1. Starten Sie die VMC-App und wählen Sie die Kamera aus. Brechen Sie den Verbindungsversuch ab.
- 2. Tippen Sie auf das Galerie-Symbol  $\sqrt{3}$ , um in die Projektübersicht zu gelangen.

## **7.7 Überprüfen von Dateien in der Galerie**

In der Galerie können Dateien überprüft, geteilt oder gelöscht werden. Dieser Abschnitt behandelt die Überprüfung der Dateien.

1. Tippen Sie auf ein **Vorschaubild**, um die Projektgalerie zu öffnen.

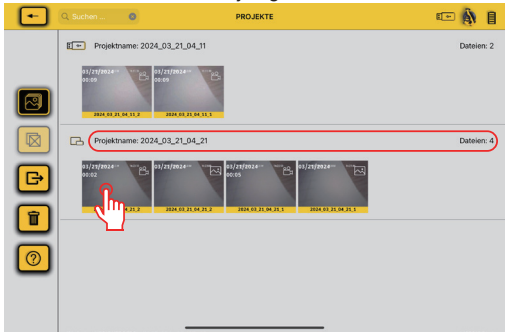

2. Tippen Sie auf eine **Video-Miniaturansicht**, um das Video aufzurufen.

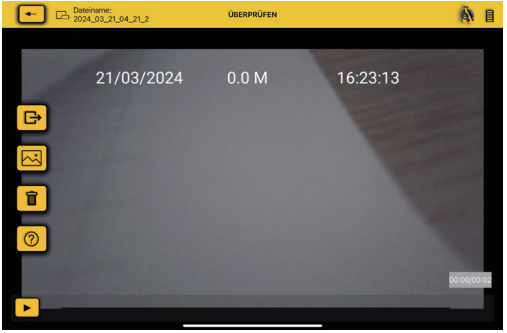

**Anzeigeansicht**

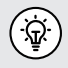

Blättern Sie in der Anzeigeansicht über Wischgesten .

- 3. Tippen Sie auf das Symbol **Wiedergabe** | | um das Video anzusehen. Tippen Sie während der Wiedergabe des Videos auf das Pausensymbol, um die Wiedergabe anzuhalten oder wieder zu starten. Verwenden Sie Ihren Finger auf der Fortschrittslinie, um im Video vor- und zurückzublättern.
- 4. Auf der Anzeigeansicht sind die Optionen Teilen, JPEG-Aufnahme, Löschen und Hilfe verfügbar.
	- a. Tippen Sie auf das Symbol **Teilen G**<sup>9</sup>, um

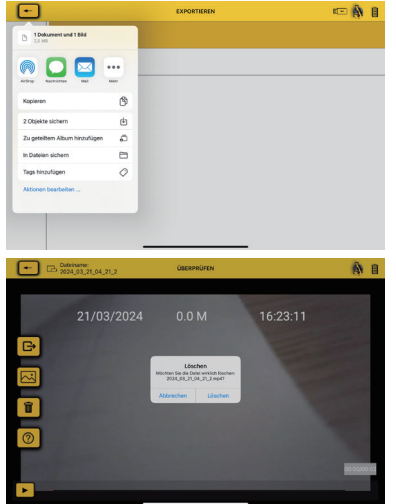

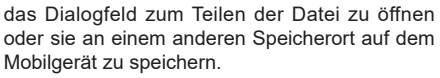

- b. Tippen Sie bei laufender oder angehaltener Videowiedergabe auf das Symbol **JPEG-**Aufnahme  $\infty$ , um ein Bild aufzunehmen.
- c. Tippen Sie auf das Symbol L**öschen** | **n** | um das Video zu löschen.

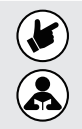

**Hinweis: Führen Sie dieselben Schritte aus, um Bilder anzuzeigen. Die Anzeigeansicht verfügt über dieselben Funktionen.**

**Gelöschte Dateien können nicht wiederhergestellt werden!**

## **7.8 Export von Dateien und Projekten**

In der VMC-App erstellte Dateien können exportiert und gemeinsam genutzt werden.

- Nutzen Sie die Teilen-Funktion der iOS- und Android-Plattformen.
- Exportieren Sie Dateien in Clouddienste wie DropBox™ oder OneDrive™.

Einzelne Dateien können aus Projekten ausgewählt und exportiert werden oder das gesamte Projekt kann exportiert werden.

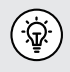

Wenn die App mit einer Kamera per WiFi verbunden ist, kann keine Internetverbindung hergestellt werden. Trennen Sie die Verbindung zur Kamera und verwenden Sie anschließend die Teilen Funktion.

## **7.9 Ein gesamtes Projekt teilen**

1. Tippen Sie in der Galerieansicht auf das Symbol **Teilen**.

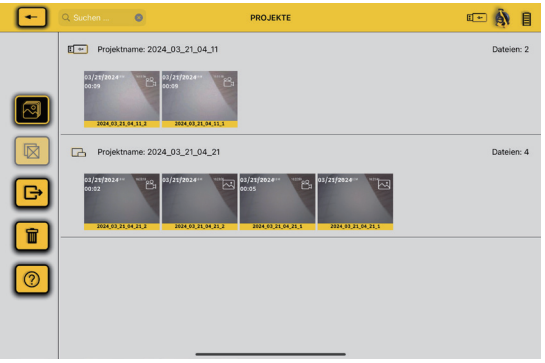

#### **Galerieansicht**

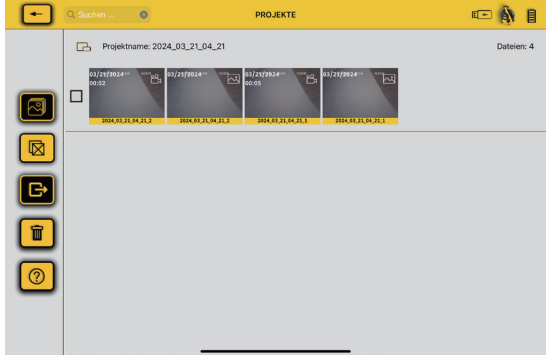

#### **Galerieansicht mit Auswahlfeldern**

- 2. Wählen Sie auf die gewünschten Dateien aus oder alternativ auf das Symbol **Alle auswählen** und tippen Sie erneut auf das Symbol **Teilen**.
- 3. Das Dialogfeld für das Teilen wird angezeigt. Treffen Sie Ihre Auswahl und fahren Sie fort.

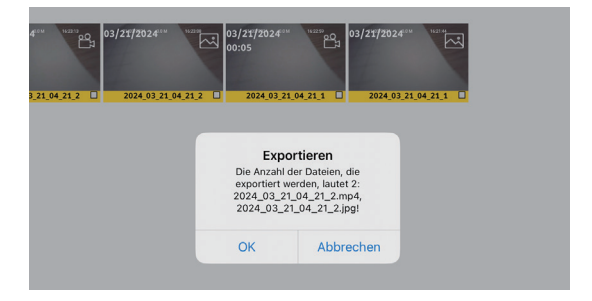

4. Der Bildschirm EXPORT-Ziel wird angezeigt. Wählen Sie Tablet (lokal) oder USB

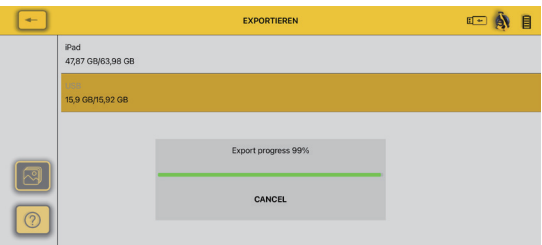

Wenn **USB** ausgewählt wurde, wird ein Dialogfeld angezeigt, das den Fortschritt des Dateiexports anzeigt.

Wenn **Tablet (lokal)** ausgewählt wurde, fahren Sie mit dem nächsten Schritt fort.

5. Das Dialogfeld **Teilen** wird angezeigt. Treffen Sie Ihre Auswahl und fahren Sie fort.

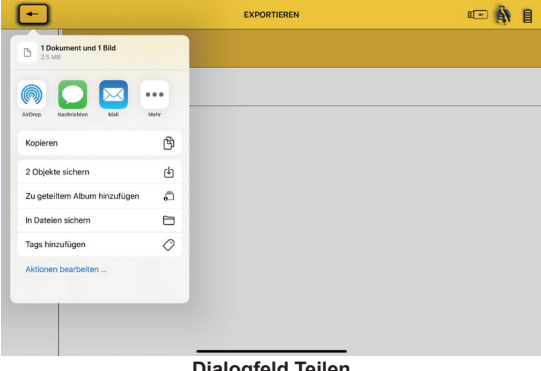

## **Dialogfeld Teilen**

## **7.10 Teilen einzelner Dateien**

- 1. Tippen Sie auf eine beliebige Miniaturansicht im Projekt, um die zugehörige Galerie zu öffnen.
- 2. Tippen Sie auf das Symbol **Teilen** (Brand ein Auswahlkästchen wird bei jeder Miniaturansicht angezeigt.

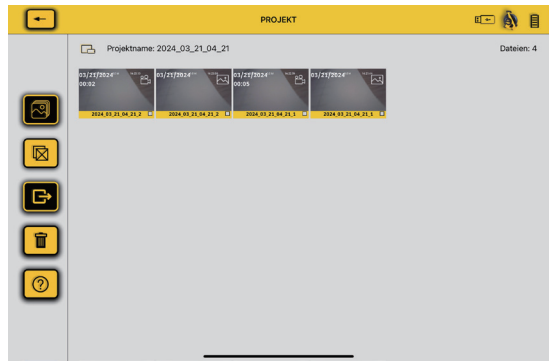

3. Tippen Sie auf die jeweilige Miniaturansicht, um das Häkchen für den Export zu setzen.

#### **- oder -**

**- ouer − interentientsien Communistien (Demokratien Europa)**, um alle Miniaturansichten zu markieren.

4. Wählen Sie im Dialogfeld **Export** die Option **OK**.

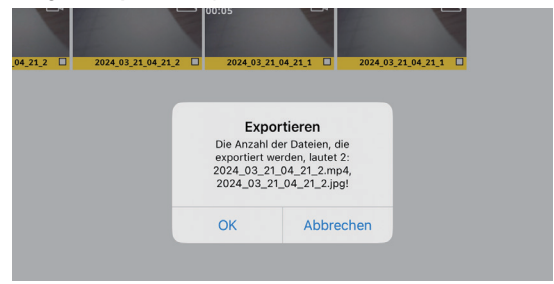

5. Der Bildschirm **EXPORT**-Ziel wird angezeigt. Wählen Sie **Tablet** (lokal) oder **USB**

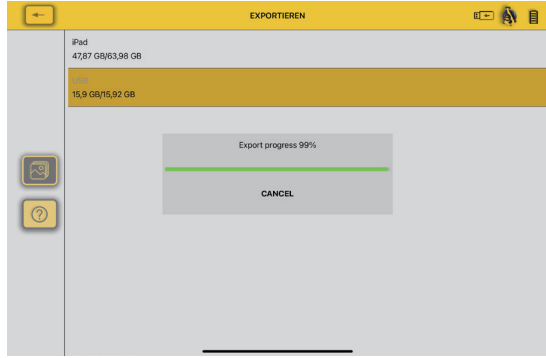

Wenn **USB** ausgewählt wurde, wird ein Dialogfeld angezeigt, das den Fortschritt des Dateiexports anzeigt.

Wenn **Tablet (lokal)** ausgewählt wurde, fahren Sie dem nächsten Schritt fort.

6. Verwenden Sie eine Option, um die Dateien zu teilen und den Vorgang abzuschließen.

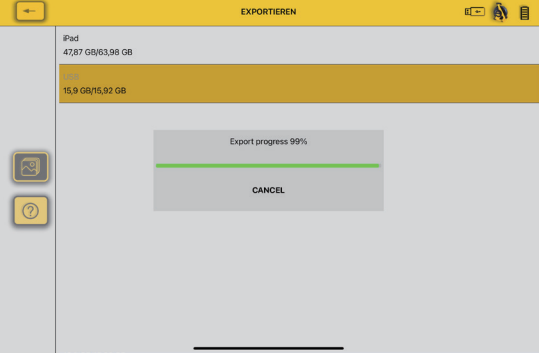

### **7.11 Löschen von Dateien**

Löschen Sie Dateien oder Projekte aus der Galerie, indem Sie die Schritte in Abschnitt 7.7 ausführen und **Löschen** statt Freigeben wählen.

## **Bitte lesen Sie diesen Abschnitt!**

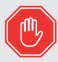

Vivax-Metrotech bietet technische Unterstützung für die vCam Mobile Controller (VMC) App, für die vCam-Kamerasysteme und für Vivax-Metrotech Ortungsgeräte.

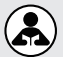

Vivax-Metrotech bietet keine technische Unterstützung oder Schulung für Smartphones, Tablets oder Filesharing-Apps auf Ihren Telefonen und Tablets an.

Bitte beachten Sie die Hilfefunktionen und die Dokumentation Ihrer Filesharing-Apps und des Betriebssystems auf Ihrem Telefon oder Tablet (Android und iOS Apple).

## **8. Verwendung der Inspektionskamera**

### **8.1 Schubkabel**

Das Schubkabel besteht aus einem Glasfaserstab und Drahtleitern in einem Kevlar-Geflecht ummantelt mit dickem Kunststoff. Das Schubkabel wird beim Einsatz stark beansprucht und muss in einem guten Betriebszustand gehalten werden.

**Prüfen Sie das Schubkabel auf Verschleiß** - Untersuchen Sie das Schubkabel beim Aufrollen regelmäßig auf Schnitte, Knicke und Abschürfungen. Wenn die Ummantelung zerschnitten oder so abgenutzt ist, dass das gelbe bzw. weiße Kevlar-Geflecht zu sehen ist, muss das Schubkabel ersetzt werden. Bei Verwendung eines beschädigten Schubkabels können Wasser und Feuchtigkeit eindringen und Störungen oder den Totalausfall verursachen.

**Halten Sie das Schubkabel und die Federeinheit sauber** - Reinigen Sie das Schubkabel beim Aufrollen, indem Sie es durch einen trockenen sauberen Lappen in Ihrer Hand ziehen. Verwenden Sie Wasser mit niedrigem Druck, um den Kamerakopf zu reinigen und um angesammelten Schmutz und Ablagerungen an der Feder abzuspülen. Schütteln Sie die Teile trocken oder blasen Sie das überschüssige Wasser mit Druckluft mit niedrigem Druck weg. Der Kamerakopf, das Schubkabel und die Anschlussteile sind im täglichen Gebrauch aggressiven Umgebungen und Chemikalien ausgesetzt. Ein gepflegtes System trägt zur Verlängerung der Lebensdauer dieser Teile bei.

**Achten Sie auf die Verriegelung** - Ziehen Sie nicht das Schubkabel aus der verriegelten Haspe. Das Schubkabel kann beschädigt werden oder dabei brechen. Wenn Sie das Schubkabel zurück in die Haspel schieben, während die Feststellbremse verriegelt ist, kann die Kamera umkippen oder das Schubkabel knicken.

**Spülen Sie die Anschlussteile nach der Arbeit ab** - Das Kamerasystem wird in sehr rauen Umgebungen mit teilweise aggressiven Chemikalien eingesetzt. Wenn das Gerät nicht gereinigt wird und schmutzig abtrocknet, können die Chemikalien das Gerät vorzeitig verschleißen. Verwenden Sie Wasser mit niedrigem Druck, um die Teile der Federeinheit auszuspülen. Wischen Sie sie trocken oder blasen Sie das Wasser mit Luft ab, bevor Sie sie die Kamera über Nacht oder für längere Zeiträume einlagern. Öffnen Sie den Ablassstopfen am Haspelgehäuse, um Wasser zu entfernen. Entfernen Sie vor der Einlagerung die Zentrierhilfe am Kamerakopf, um zu verhindern, dass Schmutz und Wasser zwischen in den Zwischenräumen verbleibt.

### **8.2 Einführen des Schubkabels**

## **WARNUNG**

**Die Haspelbremse sollte immer leicht angezogen sein, um das Abrollen des Schubkabels zu verlangsamen. Es sollte darauf geachtet werden, dass das Schubkabel nicht unkontrolliert abrollt, um Verletzungen zu vermeiden.**

**Tragen Sie keine weite Kleidung, die sich in der Haspel verfangen kann. Halten Sie die Hände von beweglichen Teilen fern.**

Stellen Sie die Haspel auf eine ebene Fläche, etwa 1,5 Meter vom Zugangspunkt entfernt. So haben Sie genug Platz, um mit dem Schubkabel zu arbeiten und ohne dass das Schubkabel auf dem Boden schleift. Verwenden Sie bei Bedarf die Feststellbremse, um das Abrollen der Haspel zu verlangsamen. Wenn Sie die Haspel liegend in horizontaler Position verwenden, liegt diese stabiler auf unebenen Flächen auf und die Höhe der Kamera ist geringer.

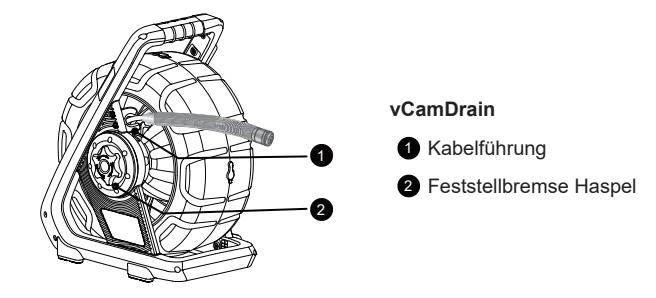

$$
\left(\widehat{\bigoplus}
$$

**Bevor Sie das Schubkabel herausziehen, sollten Sie:** 

- **a) nach Möglichkeit stehendes Wasser aus dem Rohr entfernen, um ungehindert Aufnahmen zu machen.**
- **b) unbedingt Ablagerungen und Gegenstände aus dem zu inspizierenden Rohr entfernen. Die Kamera ist für die Inspektion des Rohrinneren und nicht für die Reinigung oder Beseitigung von Rohrverstopfungen vorgesehen.**

Verwenden Sie rutschfeste Gummihandschuhe, damit Sie beim Einholen des Schubkabels besser greifen und sich vor Schlamm schützen können.

Halten Sie das Schubkabel so nah wie möglich an der Öffnung und schieben Sie es von dort in den Zugang. Bei zu großem Abstand könnte das Schubkabel knicken. Drücken Sie niemals mit vollem Körpergewicht auf das Schubkabel, um ein Knicken oder Brechen zu vermeiden.

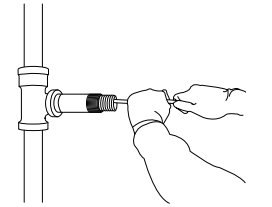

**Richtiger Abstand zum Zugang Zu großer Abstand, das Schubkabel** 

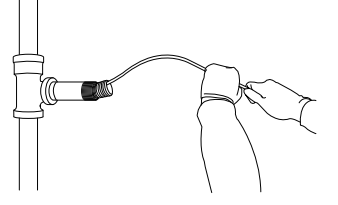

**kann knicken**

Gehen Sie mit Bedacht und vorsichtig vor. Das Schubkabel ist so konstruiert, dass es mehrere Biegungen durchfahren kann. Wenn Sie Schwierigkeiten haben das Rohr zu durchfahren, ziehen Sie die Kamera etwas zurück und probieren Sie es nochmals mit schnellen kurzen Schiebebewegungen. Manchmal führt die schnelle Schiebebewegung dazu, dass die Kamera und die Federeinheit doch noch durch einen engen Bereich geschoben werden können. Rammen Sie den Kamerakopf niemals wiederholt in das Rohr, um mit Gewalt durchzukommen.

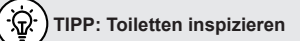

Die vCamDrain passiert die gängigen Siphons in Toiletten. Um eine Beschädigung der Porzellanoberfläche zu vermeiden, empfehlen wir die Verwendung eines flexiblen Schlauchs mit kleinem Durchmesser, der als Führung für das Schubkabel und die Feder dient.

Schieben Sie die Kamera nicht durch eine ungeschützte Toilette, da die Porzellanoberfläche zerkratzen würde.

Messen Sie eine Länge des flexiblen Schlauchs ab und schieben Sie ihn durch den Siphon der Toilette. Schieben Sie den flexiblen Schlauch so weit wie möglich in die Toilette, ohne ihn zu knicken.

Durch die Verwendung des Schlauchs kommen die Feder und das Schubkabel nicht direkt mit der Porzellanoberfläche der Toilette in Berührung.

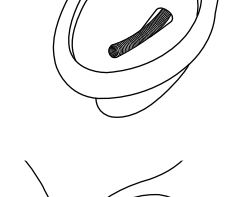

m

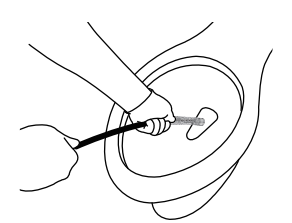

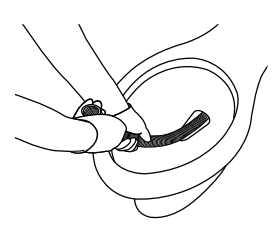

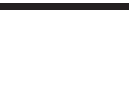

## **9. Kamerakopf und Anschluss**

## **9.1 Kamerakopf**

Die vCamDrain wird standardmäßig mit dem Kamerakopf D18-HD geliefert. Erkundigen Sie sich bei Ihrem Händler oder der Vivax-Metrotech nach optionalen Kameraköpfen, die mit dem vCamDrain-System verwendet werden können. Ein 2,5mm Schlitzschraubendreher ist im Set enthalten, um die Standard-Zentrierhilfe zu entfernen und zu montieren.

#### **D18-HD Kamerakopf**

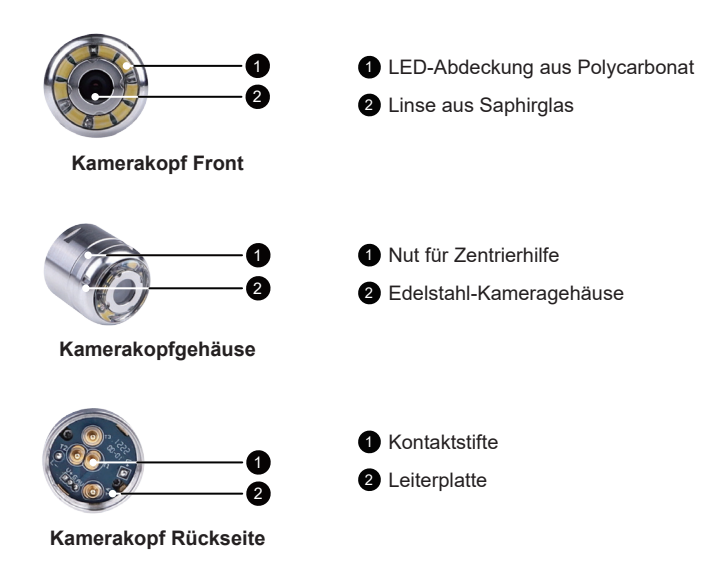

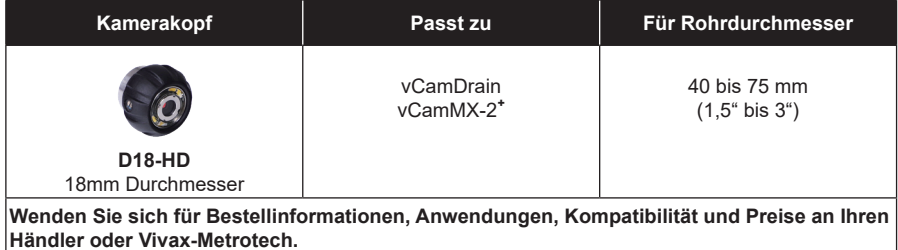

## **9.2 Montage Feder-/Sondeneinheit**

Die Federeinheit mit integrierter Sonde verbindet die Haspel und das Schubkabel mit dem Kamerakopf. Die Federeinheit für die vCamDrain besteht aus einer vormontierten Feder, einem Spiralkabel, einer Sonde und einem Sicherungsband.

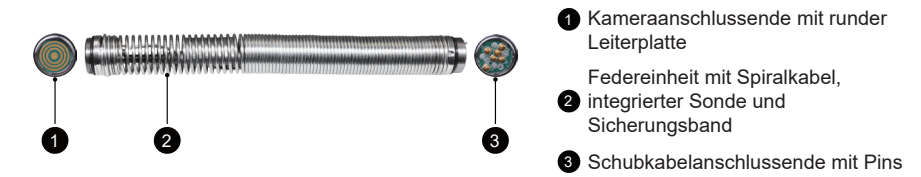

**Federeinheit-Baugruppe**

## **9.2.1 Teileliste Federeinheit-Anschluss**

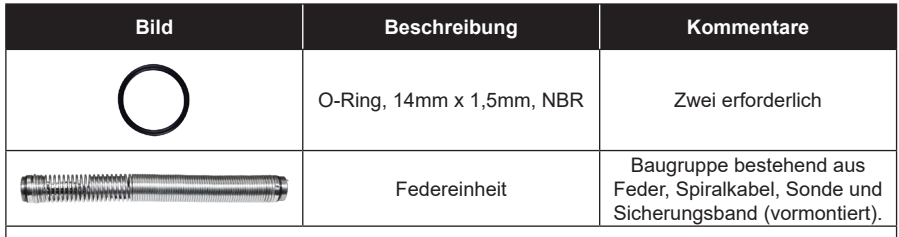

**Wenden Sie sich für Bestellinformationen, Anwendungen, Kompatibilität und Preise an Ihrem örtlichen Händler oder an Vivax-Metrotech**

## **9.3 Demontage und Montage des Kamerakopfes**

Berühren Sie nicht die grüne Leiterplatte oder die goldenen Stifte an der Federeinheit oder am Kamerakopf mit bloßen Händen. Durch das Berühren wird Fett von den Fingern auf diese Komponenten übertragen, was zu vorzeitiger Korrosion führen kann. Tragen Sie nach Möglichkeit saubere Gummihandschuhe.

Die vCamDrain wird mit Spezialwerkzeug für die Montage der Kamera und Federeinheit geliefert.

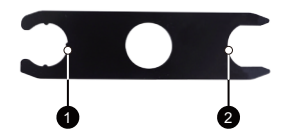

1 3-Punkt-Werkzeug für den Ausbau/Einbau der Feder

Schlüsselwerkzeug für die Demontage/Montage von Kamera und Feder

# **Entfernen des Kamerakopfes**

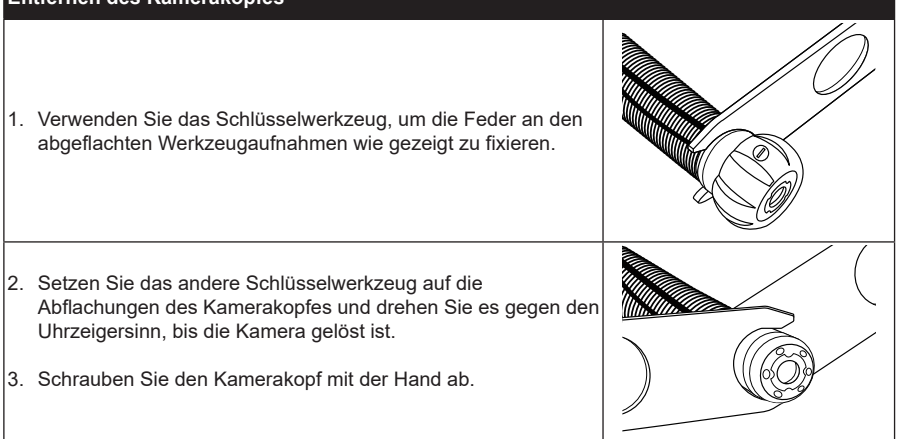

## **Anbringen des Kamerakopfes**

Entfernen Sie Schmutz, der mit den Goldstiften oder der grünen Leiterplatte in Berührung kommen könnte. Prüfen Sie, ob der O-Ring in gutem Zustand ist. Wischen Sie die Leiterplatte in der Feder und die Kamerakontaktstifte mit einem Alkoholtupfer ab.

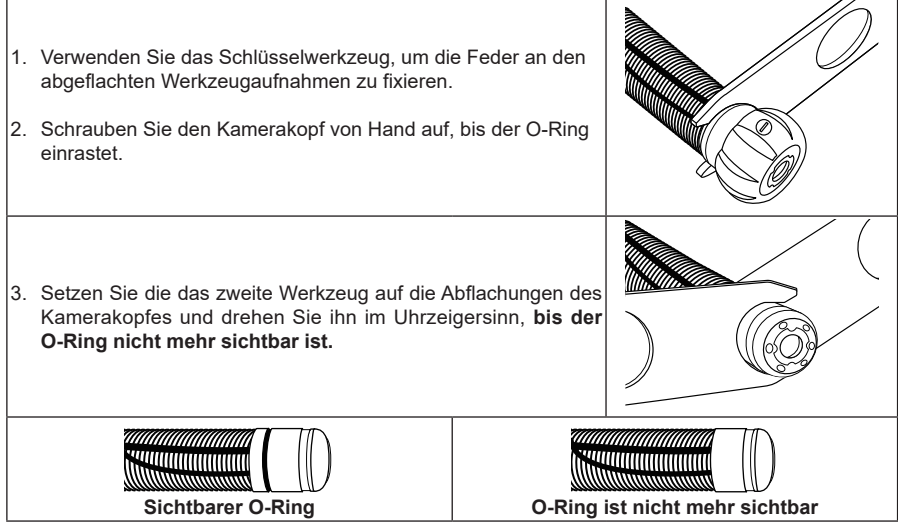

## **9.4 Demontage und Montage der Federeinheit**

Berühren Sie nicht die grüne Leiterplatte, die goldenen Stifte der Federeinheit oder den Kamerakopf mit bloßen Händen. Durch das Berühren wird Fett von den Fingern auf diese Komponenten übertragen, was zu vorzeitiger Korrosion führen kann. Tragen Sie nach Möglichkeit saubere Gummihandschuhe.

- 1. Entfernen Sie den Kamerakopf gemäß den Anweisungen in Abschnitt 9.3
- 2. Verwenden Sie das 3-Punkt-Werkzeug, um die Anschlussbasis zu fixieren.
- 3. Verwenden Sie das zweite Spezialwerkzeug, um die Federeinheit an den Schlüsselflächen zu lösen, indem Sie sie gegen den Uhrzeigersinn drehen.
- 4. Nachdem die Federsonde gelockert wurde, schrauben Sie sie per Hand ab.

**Montage:** Entfernen Sie Schmutz, der auf die goldenen Stifte oder die grüne Leiterplatte gelangen könnte. Prüfen Sie, ob die O-Ringe in gutem Zustand sind.

- 1. Fixieren Sie die Anschlussbasis mit dem 3-Punkt-Werkzeug, während Sie die Federeinheit im Uhrzeigersinn per Hand aufschrauben.
- 2. Verwenden Sie das Spezialwerkzeug und schrauben Sie die Feder weiter ein, während Sie die Basis mit dem 3-Punkt-Werkzeug fixieren.
- 3. Ziehen die Federeinheit mit dem Werkzeug fest, bis der O-Ring nicht mehr sichtbar ist.

**Sichtbarer O-Ring O-Ring ist nicht mehr sichtbar**

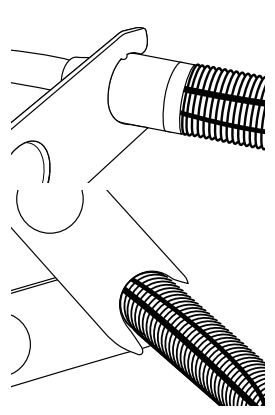

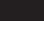

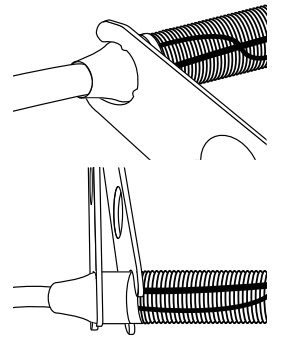

**Zentrierhilfe für die Federeinheit**

## **9.5 Zentrierhilfen Montage und Demontage**

Das vCamDrain-System verwendet verschiedene Arten von Zentrierhilfen

**Kufen**

**9.5.1 Standard Zentrierhilfen (verschraubt), D18, D26-MX, D34 und D46** 

1. Lösen Sie mit dem Schraubendreher die drei Schrauben, damit der Kamerakopf ungehindert in die Zentrierhilfe eingeführt werden kann.

- 2. Schieben Sie den Kamerakopf in die Standard-Zentrierhilfe, bis der Kopf mit der Vorderseite bündig ist.
- 3. Befestigen Sie die Standard-Zentrierhilfe mit den Stellschrauben am Kamerakopf.

**Ziehen Sie die Stellschrauben nicht zu fest an. Dies kann zum Ausreißen der Stellschraube, des Gewindes der Zentrierhilfe oder zur Beschädigung des Kamerakopfgehäuses führen.**

**Kleben Sie eine Lage Isolierband über die Schraubenlöcher der installierten Zentrierhilfe. Dadurch wird verhindert, dass Schmutz in den Schraubenschlitz gelangt, was das spätere Entfernen der Schrauben vereinfacht.**

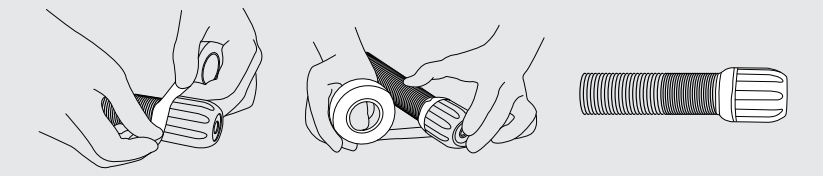

35

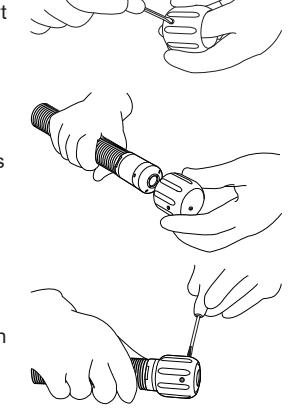

**Standard Zentrierhilfe Zentrierhilfen mit** 

**Benötigtes Werkzeug:** 3mm Schlitzschraubendreher.

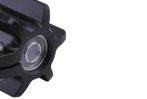

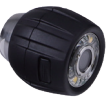

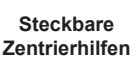

## **9.5.2 Standard-Zentierhelfen (gesteckt) D20-HD, D26-HD**

**Benötigtes Werkzeug:** Keines (werkzeuglose Montage)

1. Drücken Sie auf die Verriegelungslaschen und ziehen Sie die beiden Teile auseinander.

- 2. Entfernen Sie die Kamera von der Feder und schieben Sie die Rückseite der Zentrierhilfe mit den Laschen nach vorne auf die Feder.
- 3. Setzen Sie den Kamerakopf auf die Feder wieder auf. Vergewissern Sie sich, dass der Kamerakopf korrekt installiert ist, indem Sie die Kamerawerkzeuge verwenden und ihn festziehen, bis der O-Ring nicht mehr sichtbar ist.
- 4. Schieben Sie die Vorderseite der Zentrierhilfe über den Kamerakopf und richten Sie dabei die Verriegelungslaschen an den Aufnahmen aus.
- 5. Drücken Sie die beiden Hälften der Zentrierhilfe zusammen, bis die Laschen in den Aufnahmen einrasten.

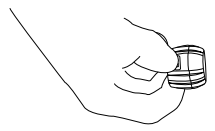

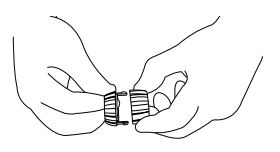

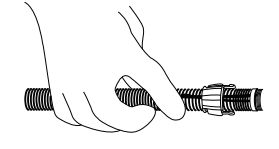

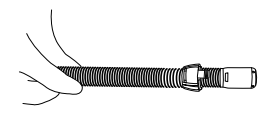

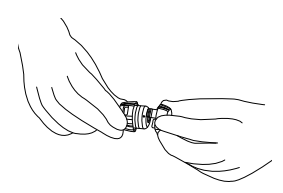

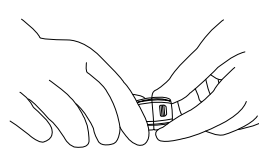

## **9.5.3 Zentrierhilfe für die Federeinheit D18-HD, D20-HD vCamDrain**

**Benötigtes Werkzeug:** Keines (werkzeuglose Montage)

1. Drücken Sie auf die Verriegelungslasche, um die Zentrierhilfe zu öffnen.

- 2. Legen Sie die geöffnete Zentrierhilfe an die Feder.
- 3. Schließen Sie die Zentrierhilfe und drücken Sie, bis die Verriegelungslasche in das Gegenstück einrastet.

## **9.5.4 Zentrierhilfen mit Kufen (verschraubt) D18, D26, D34 und D46 Benötigtes Werkzeug:** 5mm Innensechskant

- 1. Verwenden Sie einen Innensechskantschlüssel und lösen Sie die Schrauben, damit die Zentrierhilfe ungehindert auf den Kamerakopf gleiten kann.
- 2. Schieben Sie den Kamerakopf in die Zentrierhilfe, bis der Kopf mit der Vorderseite bündig ist.
- 3. Verwenden Sie den Innensechskantschlüssel, um die Zentrierhilfe am Kamerakopf zu befestigen.

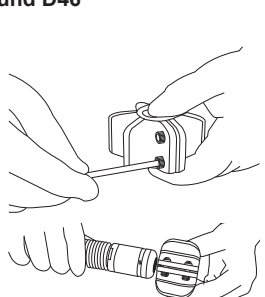

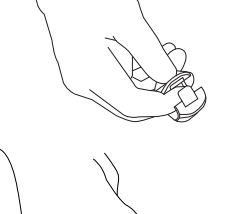

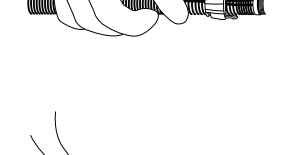

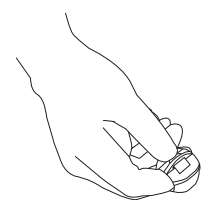

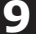

4. Prüfen Sie den festen Sitz der Zentrierhilfe durch gleichzeitiges Drehen und Ziehen.

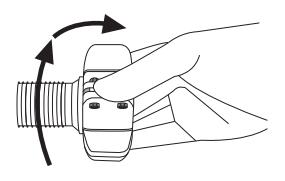

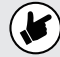

**Versuchen Sie nicht, die Teile der Zentrierhilfe beim Verschrauben vollständig zu schließen. Dies kann zu Schäden am Kamerakopf oder an der Zentrierhilfe führen.**

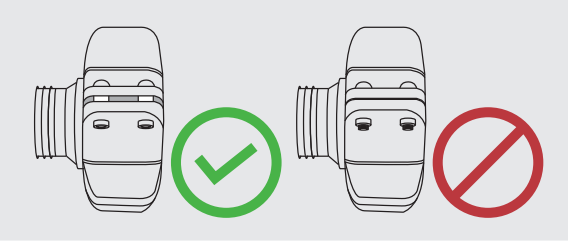

38

## **10. Fehlersuche**

Bitte schauen Sie auf der Vivax-Metrotech Website nach den neuesten Support-Informationen. Rufen Sie www.vivax-metrotech.de auf und klicken Sie dann auf **Support**.

#### **Problem: Es werden keine Kameras für die Verbindung angezeigt.**

- 1. Prüfen Sie, ob WiFi an der Kamera eingeschaltet ist.
- 2. Prüfen Sie, ob auf der Kamera die neueste Software installiert ist.
- 3. Versuchen Sie, die Anwendung neu zu starten.
- 4. Versuchen Sie, die Kamera neu zu starten.

#### **Problem: Die Kamera lässt sich nicht verbinden.**

- 1. Vergewissern Sie sich, dass WiFi eingeschaltet ist und die WiFi-LED an der vCamDrain leuchtet.
- 2. Prüfen Sie, ob die Batterie der Kamera mehr als 15% geladen ist.
- 3. Starten Sie die App neu.
- 4. Starten Sie die Kamera neu.

#### **Problem: Das Bild friert ein**

- 1. Stellen Sie sicher, dass sich keine Störquelle zwischen der App und der Kamera befindet.
- 2. Starten Sie die App neu.
- 3. Starten Sie die Kamera neu.

#### **Problem: Das Dialogfeld "Teilen" wird nicht angezeigt**

Wahrscheinlich handelt es sich um fehlende Zugriffsberechtigung in den iOS-Einstellungen.

- 1. Gehen Sie zu **Einstellungen unter iOS**
- 2. Finden Sie die VMC-App.
- 3. Stellen Sie sicher, dass unter "**Erlaube Zugriff**" die Option "**Fotos**" oder "**Fotos hinzufügen**" ausgewählt ist.

Die Wortmarke Bluetooth® und die Logos sind eingetragene Marken von Bluetooth SIG, Inc. iOS ist eine in den USA eingetragene Marke von Cisco Systems, Inc. Android, Google und Google Maps sind eingetragene Marken von Google LLC. DROPBOX ist eine eingetragene Marke von DROPBOX, Inc. OneDrive und OneNote sind eingetragene Marken von Microsoft. WiFi ist eine Marke der WiFi Alliance.

**Haftungsausschluss:** Produkt- und Zubehörspezifikationen sowie Informationen zur Verfügbarkeit können ohne vorherige Ankündigung geändert werden.

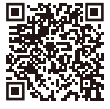

**Online Manual** E-Mail: SalesEU@vxmt.com **Metrotech Vertriebs GmbH** Am steinernen Kreuz 10a, 96110 Schesslitz, Germany Tel: +49 9542 77227-43 Website: www.vivax-metrotech.de

© 2024 Vivax-Metrotech Corporation